## 第2章 基本操作編

2-1 間取りっど6コマンド

「間取りっど6」の基本ボタンです。ほとんどの操作を基本ボタンで行ないます。各ボタンの説明は操作 説明で行ないます。

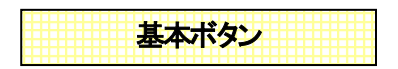

画面の左側に表示されています。

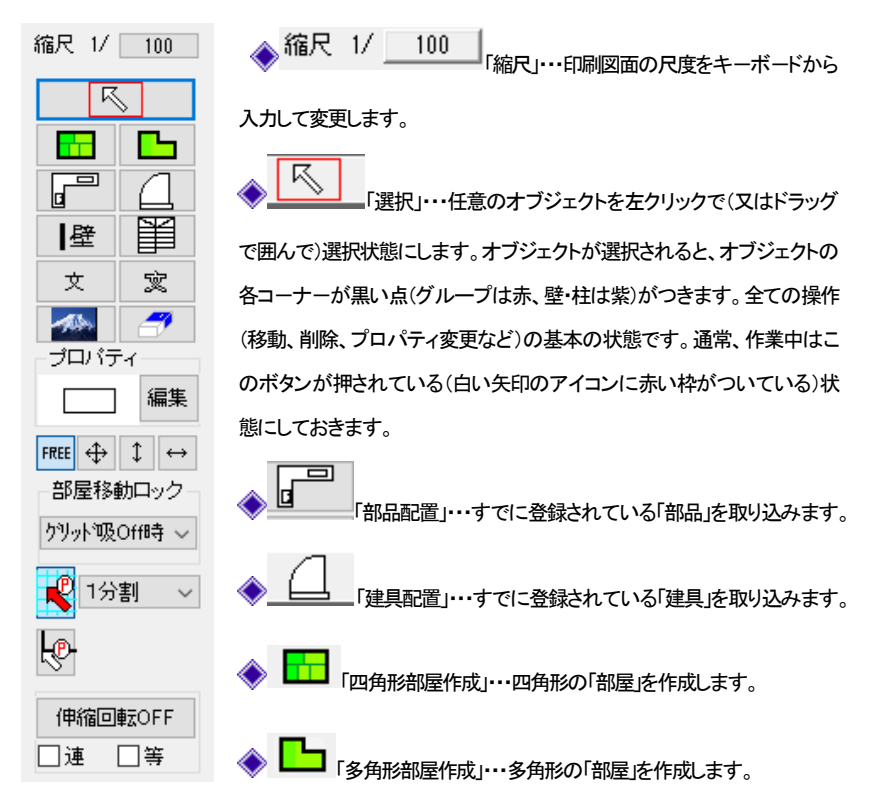

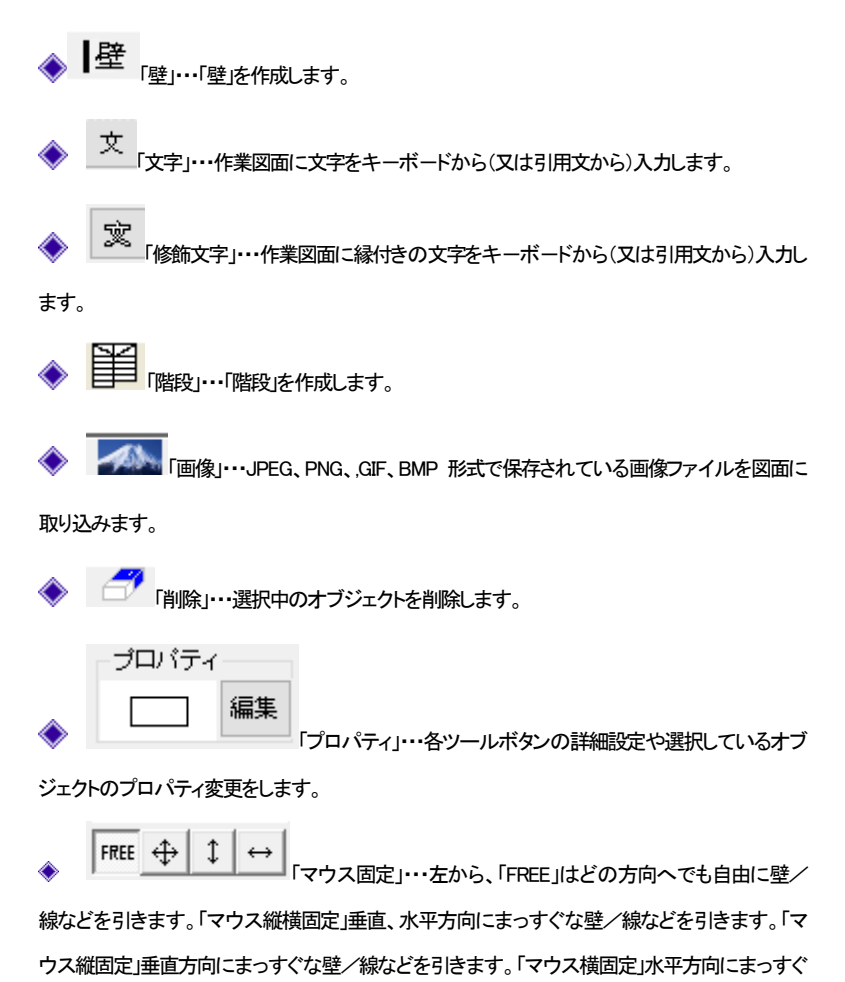

な壁/線などを引きます。

部屋移動ロック。 クツット吸Off時 v 「部屋移動ロック・・・配置した部屋、壁、建具の移動と伸縮を制限

します。間違って移動してレイアウトを崩さないように予防できるので、「グリッド吸OFF時ロック」 にしておきます。

「グリッド吸着」・・・作業画面のグリッド線(方眼)の交点にマウスをひきよせます。

デフォルトの状態では必ずグリッドに吸着しますが、「設定」の「動作設定」で、グリッドに近寄っ た時だけ吸着するようにできます。

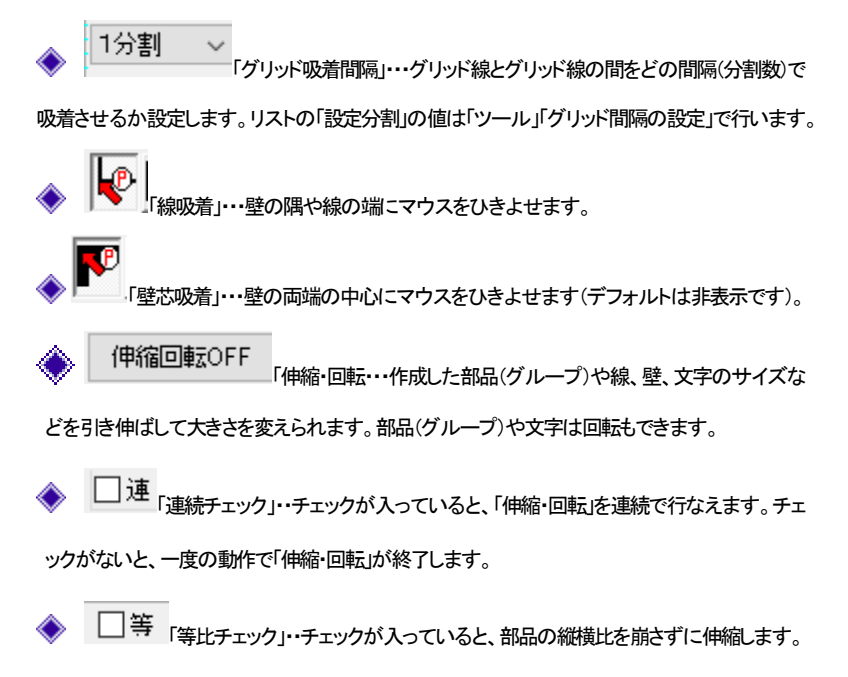

## 2-2 まずはサンプルを開いてみましょう

「間取りっど6」にはあらかじめいくつかのサンプルファイルがあります。

一度開いてみて、どんな出来上がりかなど見てください。

サンプルはメニューの「ファイル」の「サンプルファイルを開く」でサンプルのあるフォルダが開きます。

そこから「sample1」というファイルを選んで下さい。

実際に図面をお作りになる前に開いて、適当に選択移動、削除などいろいろコマンドを試してみると作 業を覚えるのに効果的です(操作を覚えないうちに設定値を変えるのはやめておきましょう)。

実際にサンプルを印刷してみましょう。

きれいな図面が作成できるのが確認できます。

「ファイル」→「印刷」 ■ 本押します。プリンタと枚数確認画面が現れますので印刷してみます。 印刷できましたでしょうか?もし印刷できない(用紙の向きが違う)場合はトラブルシューティング(参 基本操作編②)「印刷ができない」をご覧ください。

## 2-3 間取り作成の流れ

平面図作成の基本となる、間取りを作成する基本的な手順です。「間取りっど6」は間取りをカンタンに 作成するのに便利なツールが豊富にあります。順番が違っても間取り図は作成できます。 ここでは実際に操作せずに作成の流れを見てください。

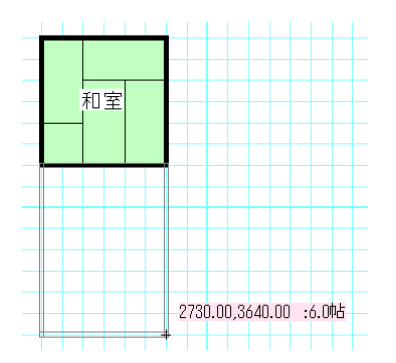

まず「四角形部屋作成」で部屋を作成していきます。

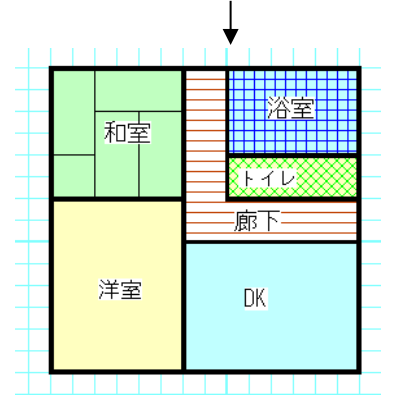

「四角形部屋作成」と「多角形部屋作成」、「壁」ツールで間取りを完成させます。

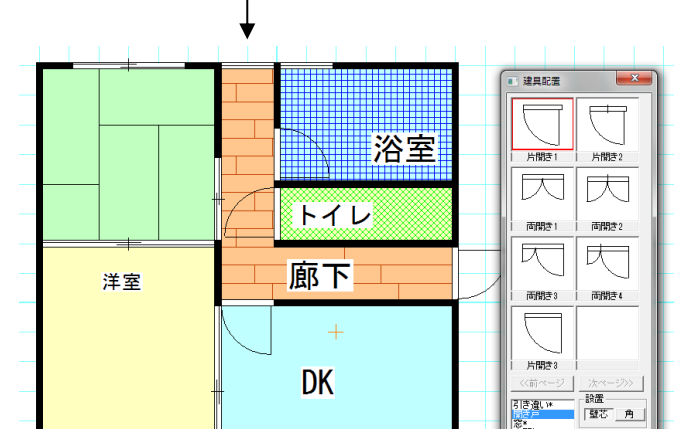

「建具配置」で建具を配置します。階段がある場合は「階段作成」で階段を作成します。

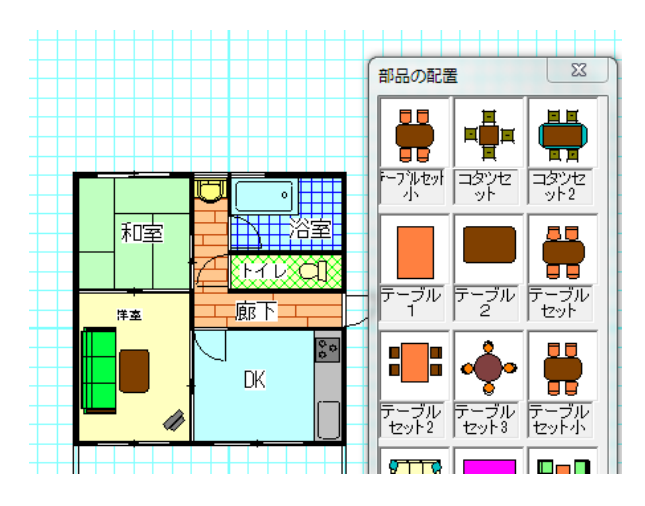

 $\downarrow$ 

「部品配置」で家具などを配置します。

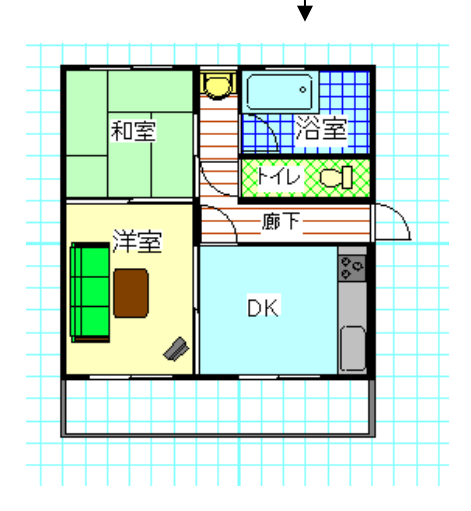

文字を追加して、完成です。

### 2-4 基本操作1

基本的な操作を順に説明していきます。基本操作1を習得すれば、ほとんどの間取り図が書けるよう になります。

マウスの操作

「間取りっど6」のマウス操作です。基本的には左が決定で右がキャンセルですが、特定のキーと組み 合わせて使う場合もあります。

左クリック・・・・選択、オブジェクトの作成 右クリック・・・・選択物のプロパティを変えるメニュー、多角形などの作成キャンセル

# 組み合わせキー

#### 選択状態で左と右を同時に押す

ズームの拡大ボタンを押したのと同じ状態になります。ドラッグすると拡大されます。

作図中に「ctrl」キー

壁や直線を水平・垂直に作図します。

#### オブジェクトの選択で「ctrlキー+「左クリック」

オブジェクトを一つずつ、追加選択、選択解除できます。

#### オブジェクトの選択で「左ダブルクリック」

重なっているオブジェクトを上から順に選択が変わります。

#### 図形描画中に「shift」キー+「左クリック」

オプションメニュー「相対位置」が現れる。

ではサンプルファイルの練習1の間取りを作成していきましょう。

メニューのファイルの「新規作成」を選んで下さい。(この時に「ファイルを保存しますか?」というメッセ ージがでても「いいえ」を選んで下さい)

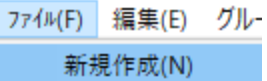

作成の設定をしなければいけないので、以下のとおりに合わせてください。

縮尺 1/  $100$ 画面左上の縮尺を100分の1にしてください。

ЦP グリッド吸着をONにしておきます インパホい矢印がONです。)他の吸着はそのままでいいです。そ の構のグリッド吸着間隔は「1分割」にしておきます。

## グリッド

画面に方眼紙のようになっている薄青の網目をグリッドといいます。グリッドは部屋などの幅高さ間隔 に使います。グリッドは実寸のmm単位(設定した用紙に印刷される大きさ×縮尺)で表示されます。メ

ニューの「表示」(ツールバーの )|||||||||)の「グリッドの表示」を選ぶと非表示と表示を切り替えられます。

#### 間取りを作成する上でグリッドを利用することは必須です。

これからの説明でもグリッドは多くでてきます。

グリッドは5パターンまで設定できます。(参 グリッド間隔の設定 基本操作編②)

グリッド間隔の設定 まま を押して、 ALL 半間 <sub>を押し、</sub>下記のように 910mm間隔にしてくださ い。

910 910 ◉ パターン1 横,縦間隔 mm

OKボタンで「グリッド間隔の設定」を終了します。

マウスのボタンを押さずにマウスを動かして、マウスの先の十字がグリッドの交点にピタピタと止まる

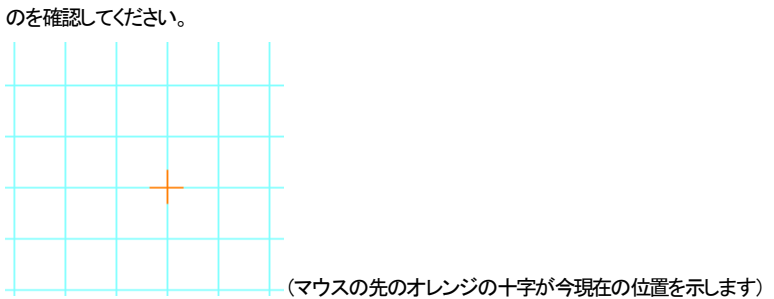

このグリッドに沿って部屋を作成していきます。グリッドの幅に合わない間取りは、吸着する間隔を小

 $\mathcal{O}$ 2分割 さくします。グリッド吸着の横の「1分割」を「2分割」 ニューコ にしてマウスを動かして みてください。

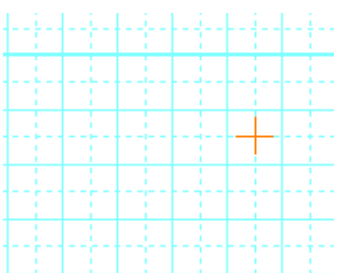

グリッドの間に点線のグリッドが現れました。グリッドの半分のところでもマウスの先の十字が止まる ようになります。

では、「1分割」に戻して「部屋作成」をご覧ください。

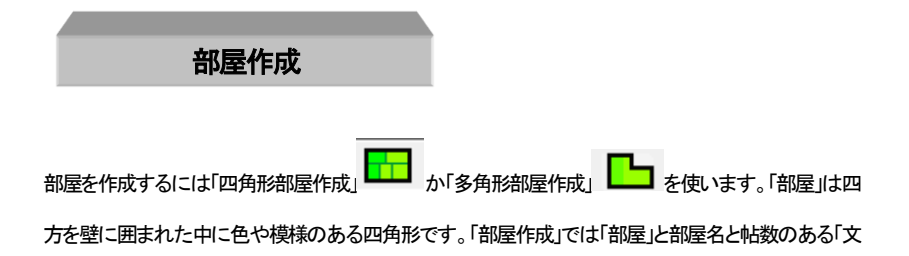

字」も同時に作成できます。

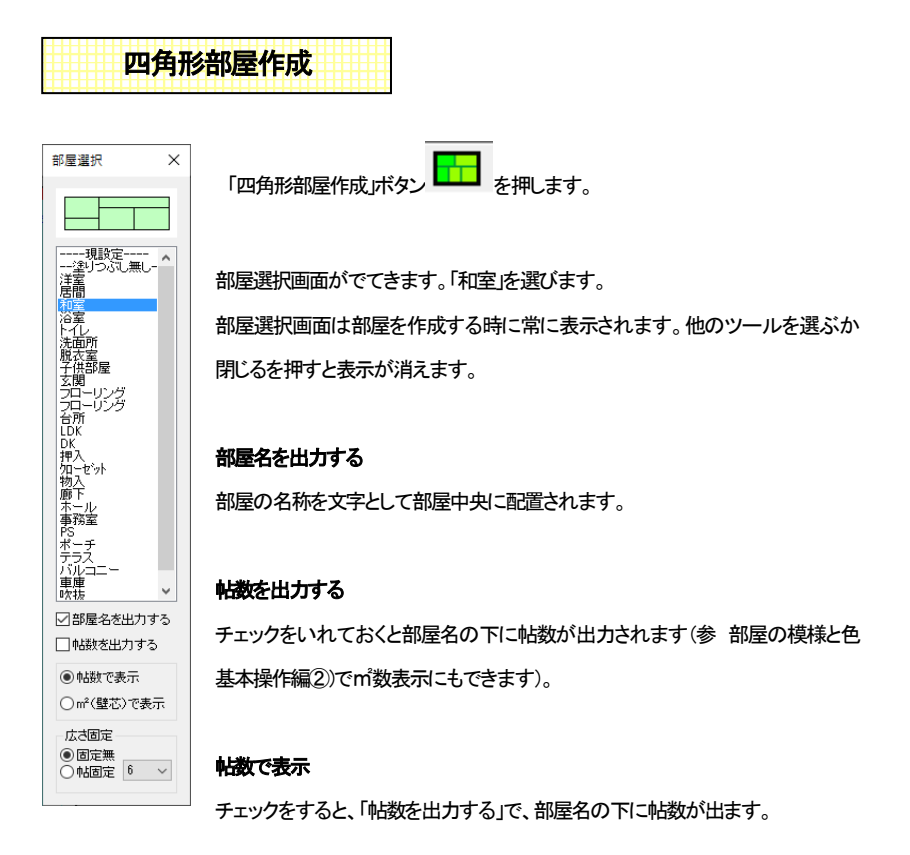

#### ㎡(壁芯)で表示

チェックをすると、「帖数を出力する」で、部屋名の下に部屋面積が出ます。

#### 広さ固定

大きさの固定した部屋を作成します。(参 基本操作編② 広さ指定で部屋を描く)

今回は、「部屋名を出力する」のみチェックを入れた状態で作図してみます。 次の図面のようにどこでもいいので、画面上の左上あたりを左クリックし、マウスから指を離してドラッ グせず、マウスを右に3マス、下に3マス動かし、マウスの横が「45 帖」になったら二点目をクリックし ます。すると和室 4.5 帖が作成できます。(四角形部屋作成で和室を選ぶと、3、4.5、6、8、10 帖の部屋 は自動的に畳の縁がつきます(部屋の形が長いものなど線が出ない場合もあります)。)

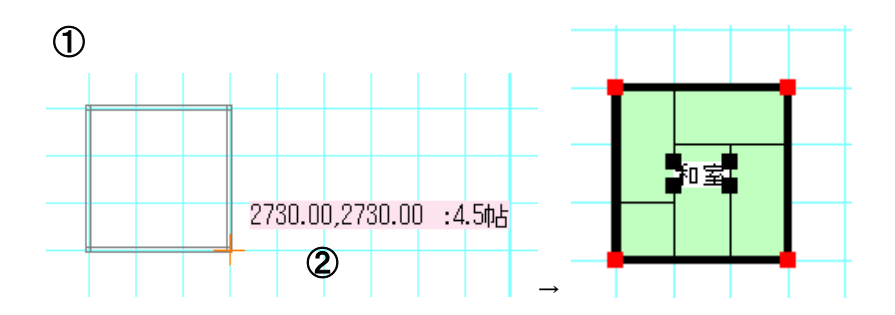

1マスの一辺を 910mmに設定したので、1×2 マスで1帖になります。マウスの横にピンクの枠で出て ① くる数字は、一点目をクリックしたところからの[ 横の距離 , 縦の距離 , 帖数 ]です。 ②

 $m^2 \in \frac{1}{2}$  (  $\frac{m^2(\underline{u},\overline{u},\overline{v})}{\sqrt{2}}$  | ニチェックを入れると、壁芯で囲まれた㎡数が表示されます。

同じようにして、和室の下に洋室の6帖も作成してみます。 ②

部屋選択  $\times$ -現設定----്റ് ⊞െ ி≆பி 居間 「部屋選択」で「洋室」を選びます。

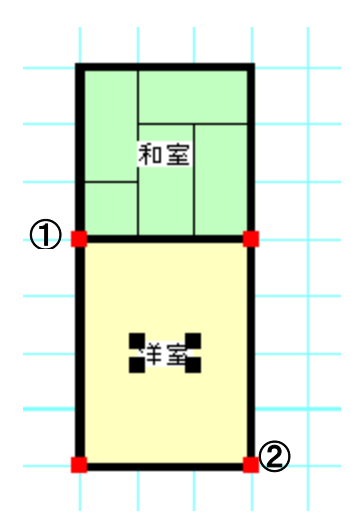

①をクリックし、右に3マス、下に4マス動かして②をクリックします。

図形を作図した時に出る赤い点(部屋や部品は赤、線や円は黒、壁は紫)をハンドルと言います。 いろんな操作の基準点になります。このハンドルがでている状態を選択状態といいます。

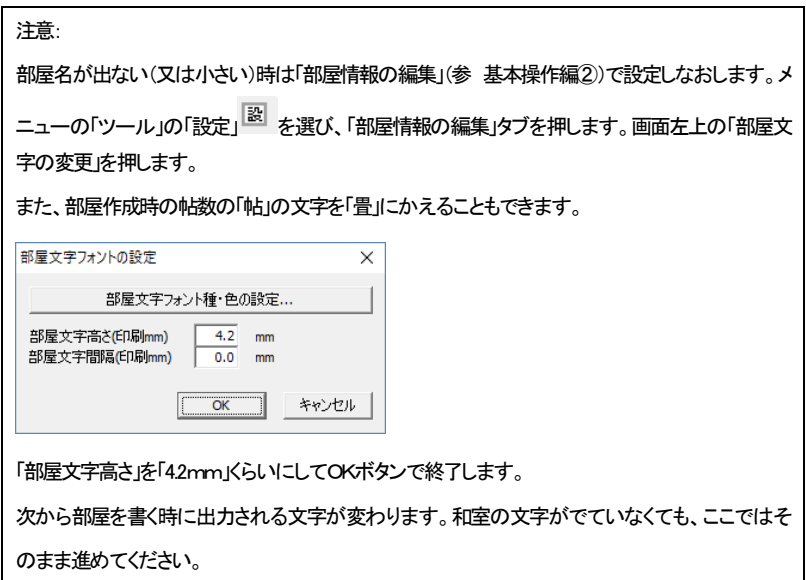

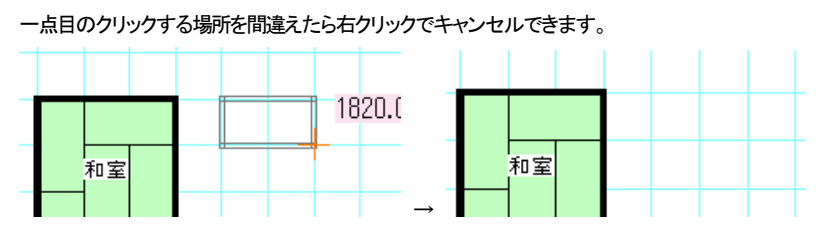

(一点目の位置が違っていたら、右クリックでキャンセル)

作図した部屋を削除したいときは、選択状態(ハンドルのついている状態)で削除ボタン か、キーボードの Delete キーを押すと削除されます[。\(参](#page-13-0) 選択) 部屋を書いた直後は「選択状態」になっていますので、間違えて部屋を書いてしまったら削除ボタンを 押してください。

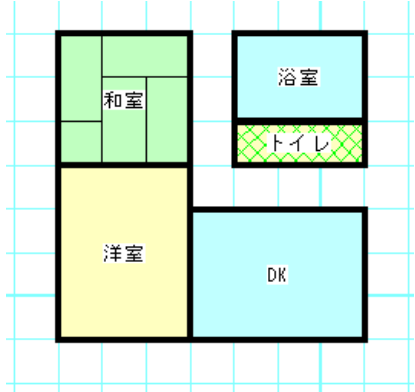

では和室、洋室と同じように浴室、トイレ、DKを四角形部屋作成で作成し、下図のようにしてください。

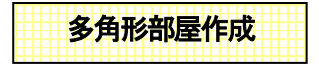

「多色形部屋作成」ボタン ━━┛ を押します。四角形以外の部屋を書くときに使用します。「部屋選択」

で「廊下」を選びます。

多角形の角になる部分をクリックしていきます。右クリックで、直前に指定した点がキャンセルになりま す。最後に、一番最初に指定した点をクリックすると多角形の部屋が完成します。

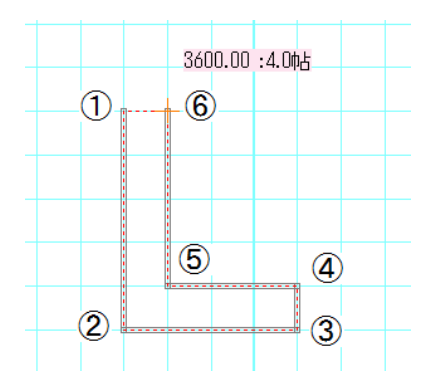

左クリックで6点クリックします。始点から赤い点線で、クリックしたところが結ばれます。直前の点と今 の位置までの距離、点線で囲まれた範囲の帖数(㎡指定の場合㎡)がマウスの横のピンク枠にでます。

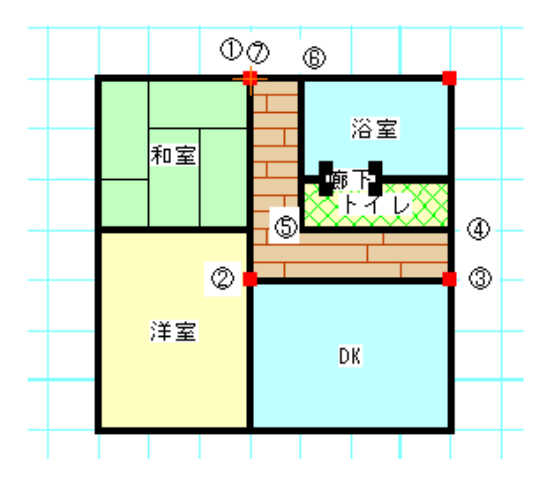

番号の順にクリックするとできあがります。始点①と同じ点の⑦をクリックすると多角形ができます。 描いている途中でクリックするところを間違えたら、右クリックで1つ手前の番号のところに戻ります。 (作成した部屋の真ん中に部屋名が出るので、多角形部屋作成で作成された「廊下」の文字は、ずれた 場所にありますが、後で移動しますのでとりあえずこのままにしておいてください)

<span id="page-13-0"></span>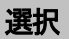

「選択」ツール トンコントントンのよく<br>「選択」ツール おもちゅう作業の基本です。「間取りっど6」の作業において常に使用するこ ととなり、「選択」を理解することは操作において最も重要な部分でもあります。

作業中は部屋や図形を書いたりする以外は基本的に常にこの状態にしておきます。

「選択」ツール <u>トーー</u><br>を選択」ツール <mark>トーー</mark>を選び、部屋や文字の上でクリックすると、それが選択状態(ハンドルのついた

状態)になります。

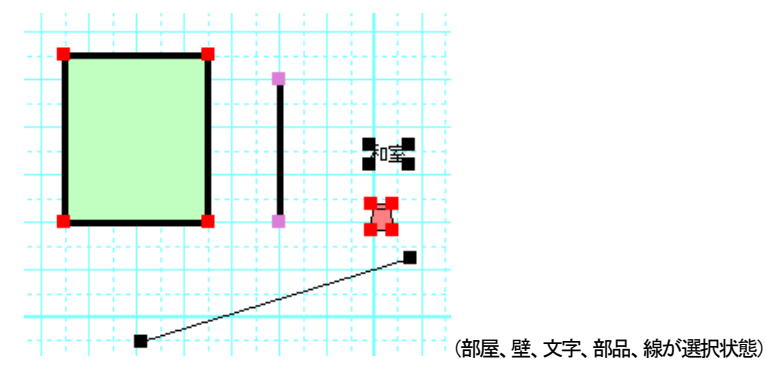

部屋や部品などを配置した直後もハンドルのついた選択状態になっています。

ハンドルは、選択中であるというのを示す目印になります。また、「伸縮・回転」ボタン

伸縮回転OFF を押してONにしてドラッグすると伸び縮みします。(部品や文字は緑のハンド ルをドラッグすると回転します)

・ドラッグで囲むと複数が選択状態になります。

・Ctrlキーを押しながらクリックすると個別に選択、解除ができます。

・重なり合ったものの上でダブルクリックすると順番に選択が変わっていきます。

選択とは、選択状態のものを編集(移動したり削除したり色などの内容を変える)するものと覚えてくだ さい。

選択したものは

・「削除」ツール で 削除できます。 [\(参\)](#page-21-0)

・ドラッグすると移動できます。(ハンドルのついていない部分をドラッグしたとき)

・「伸縮・回転」で伸縮(グループや文字は回転も)できます。(「伸縮・回転」ボタンをONでハンドルのつ いている部分をドラッグしたとき) [\(参](#page-35-0) )

プロパティ 編集 ・プロパティ(右クリックやプロパティの編集ボタン )で状態を変更できます。 [\(参](#page-74-0) )

・図形(線、四角等)や文字を複数選択するとグループ化(部品)できます。(参 基本操作編②)

・色変更できます。 (参 基本操作編②)

・選択した文字を修正できます[。\(参](#page-65-0)

その他オブジェクトにあわせて右クリックメニュー[\(参](#page-77-0) )の中からコマンドが指定できます。

先ほどの間取りの文字や部屋などを選択してみましょう。(注意:部屋は中をクリックしても選択状態に なりません。部屋の外枠の壁の部分をクリックしてください。)

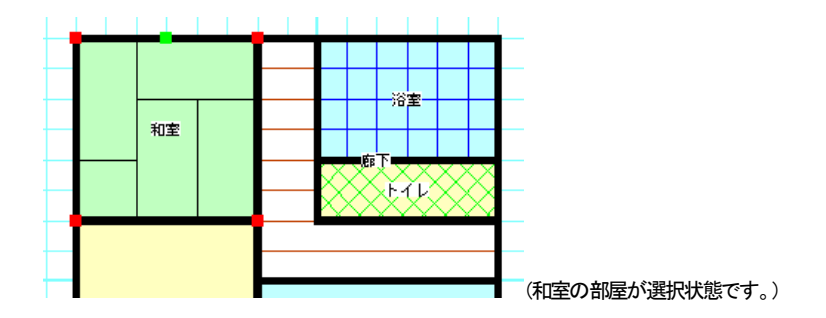

次に範囲選択をやってみます。これは選択したいものを囲むように左上(もしくは右下でも左下でもよ い)からドラッグして囲んでマウスを離すと、囲んだものの中の物が選択状態になります。

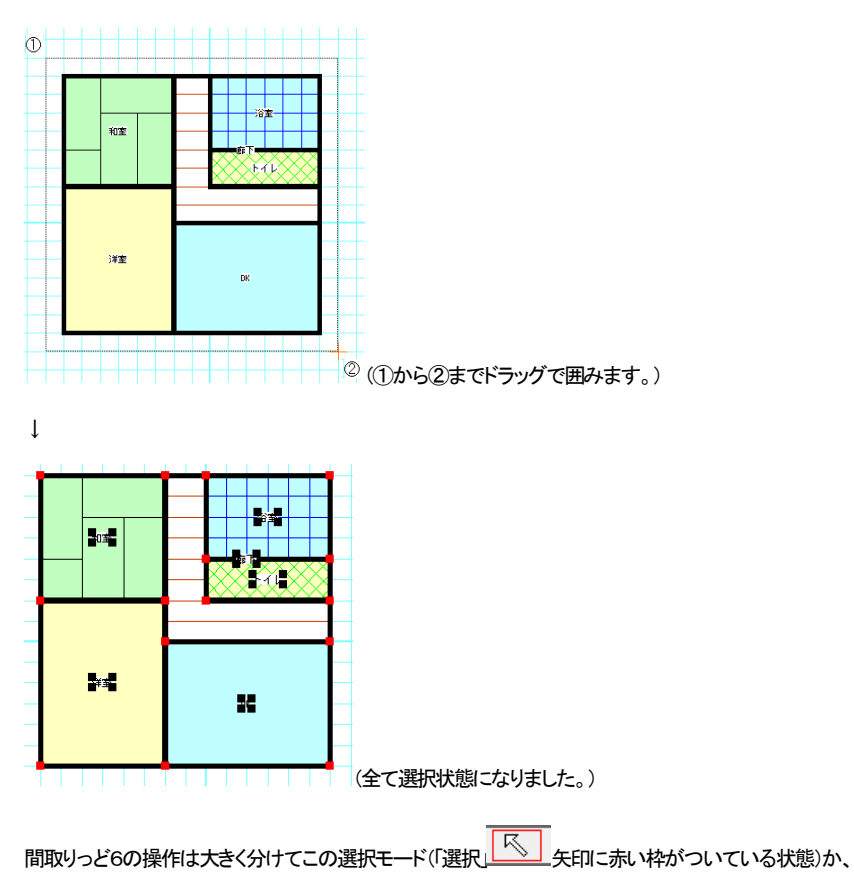

部屋作成や壁作成、建具配置などの作成モードのどちらかの状態です。 現在、どのモードなのかをしっかり把握して作業するようにしてください。 どのモードになっているかわからなくなったら、とりあえずこの「選択」モードにして、次にどういう作業 をするかを考えるようにしてください。

ズーム機能

作業をしやすいように「ズーム」機能で表示画面を拡大/縮小させます。作図しやすい大きさに拡大し てください。

<u>い</u><br>■は | 拡大I\_たい部分をドラッグ(マウスの左ボタンを押したまま動かす)すると、クリックした部

分を中心に段階的に拡大表示します。

(「ツール」「設定」「動作設定」「ズーム拡大を1クリック動作にする」にチェックがあると、ドラッグせずクリ ックだけで1段階拡大します。)

ーのコントンの<mark>母--」</mark><br><del>範囲拡大 - オー・ポート</del>は、ドラッグで囲った部分を拡大します。

縮小 <mark>←</mark>(は、1段階縮小表示します。別の部分を拡大したい時は、縮小してもいいですが、一度全体 表示 ロンタキ押して、拡大した方がやりやすいです。

# **拡大は、選択モード スインスク**<br>
はたは、選択モード <mark>ストン ママウス左ボタンと右ボタンを同時に押してドラッグすることできます。</mark>

両方のボタンを押したままドラッグすると、クリックした部分を中心にその部分が拡大されます。 では先ほど作成した間取りを拡大して見やすくしてみましょう。

画面左上の「選択」 く。<br>- 画面左上の「選択」 く。本押して、間取りの中央から左右同時にクリックしながら右下までドラッグして いきます。

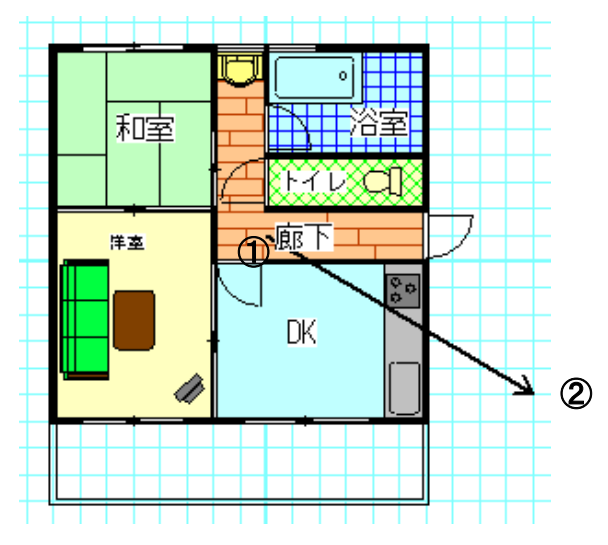

(① マウスを両方押し、押したまま右下に動かして、見たい大きさになったら離します。)

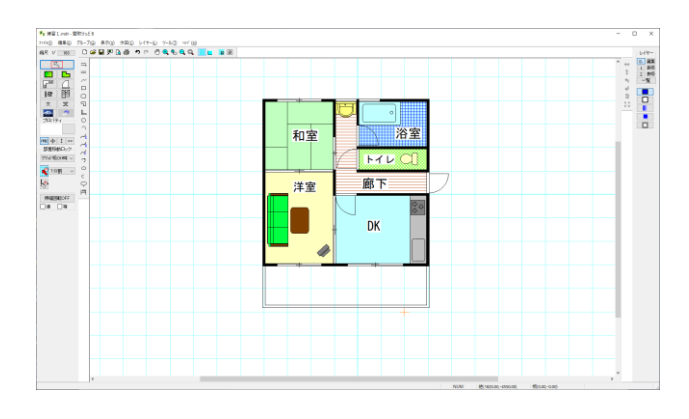

うまくいかなかったときは全体表示<sup>(D)</sup> を押して再度チャレンジしてみましょう。

今後、作業していく時は常にこの部分的に拡大した状態で作業していくと、やりやすくなります。ズーム を多用しましょう。

もしズームモード(マウスの形が虫メガネの状態)が戻らない時は、右クリックをすると戻ります。

#### 手のひらツールで画面表示位置を移動

ズームで拡大をして作業し、ズームしたまま別の場所を見たいときにスクロールバー(画面右と下に 出るバー)をドラッグするのは面倒です。「手のひらツール」 (<sup>000</sup>を押して画面をドラッグすると、拡大 表示のまま作業場所を移動できます。

ズームというのは画面上で作業をしやすくするために拡大するためのものです。ちょうどカメラのズー ムとか虫メガネで書類をみるのと同じようなことで、図面そのものを伸縮することではありません。図 面そのものを伸縮するのは「縮尺[」\(参](#page-89-0) )で行います。

#### キーボードでもズーム操作

テンキーの+で1段階拡大、-で縮小、\*で全体表示します。

移動

マウス移動

- を押してオブジェクト(部屋や文字や線など)をクリックします。そして選択されたオブ ジェクトには、ハンドルが現れます。そのままドラッグするとオブジェクトが移動します。

マウスの位置固定を使用すると縦、横に固定して移動します。

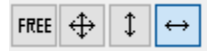

キーボードの「Ctrl」を押しながら移動しても縦、横に固定して移動します。

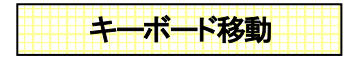

選択したオブジェクトをキーボードの「カーソルキー」(矢印方向キーで)上下左右に移動できます。移動 単位は「設定」の「キーボードカーソル移動量」で設定します。

練習してみましょう。まずマウスがグリッドに吸着している状態ですので、全ての吸着をOFFにしてくだ

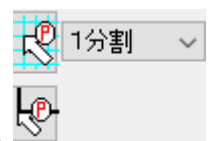

(全て矢印の中が白くなっている)(文字の移動は吸着は全てOFFです。

吸着については後の項の説明を[参](#page-38-0)照してください 吸着の活用 参 )

 $\overline{\mathbb{R}}$ 次に選択ツール - ネポーズ、先ほど配置した「廊下」の文字部分をクリックして、そのままドラッ

グしてください。移動します。

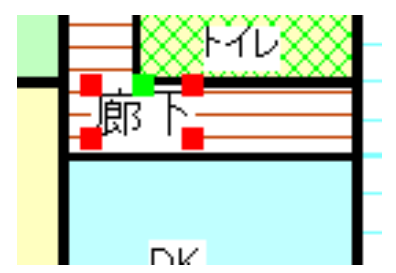

(「廊下」を選択するときに他のオブジェクトが選択状態になってしまったら、ダブルクリックしていけば 選択しているものが切り替わります。作業しにくい場合はズームで拡大してください)

間違えて部屋を移動してしまったりした場合は「編集」の「元に戻す」で元の状態に戻ります。

<span id="page-21-0"></span>図形の消し方

いらない図形や失敗した図形を消したい時、「削除」を使用します。

削除は

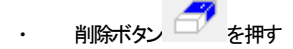

- ・ 右クリックメニューの「削除」
- ・ メニューの編集の「削除」
- ・ Deleteキー

のいずれかで消えます。

消したい図形を「選択」で選択し削除します。部屋や線、部品など、描いた直後にもハンドルがでてい ますので、そこでは「選択」にしなくても「削除」ですぐに消せます。

一度「部屋」を削除してみましょう。「選択モード」 で、「廊下」の文字の部分をクリックして選 択状態にします。

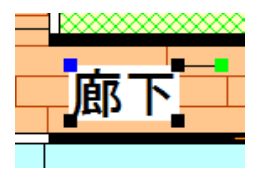

削除ボタン トンクキルて文字を消します。

削除した後に「編集」の「元に戻す」 ▲♪ をすれば元に戻ります。 「元に戻す」で「廊下」の文字を戻してく ださい。

建具の配置

建具配置 を押すと下記の「建具配置」画面が表示されます。

グリッド吸着はONにしておきます。

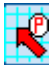

(「建具配置」を押すと自動的にONになります)。

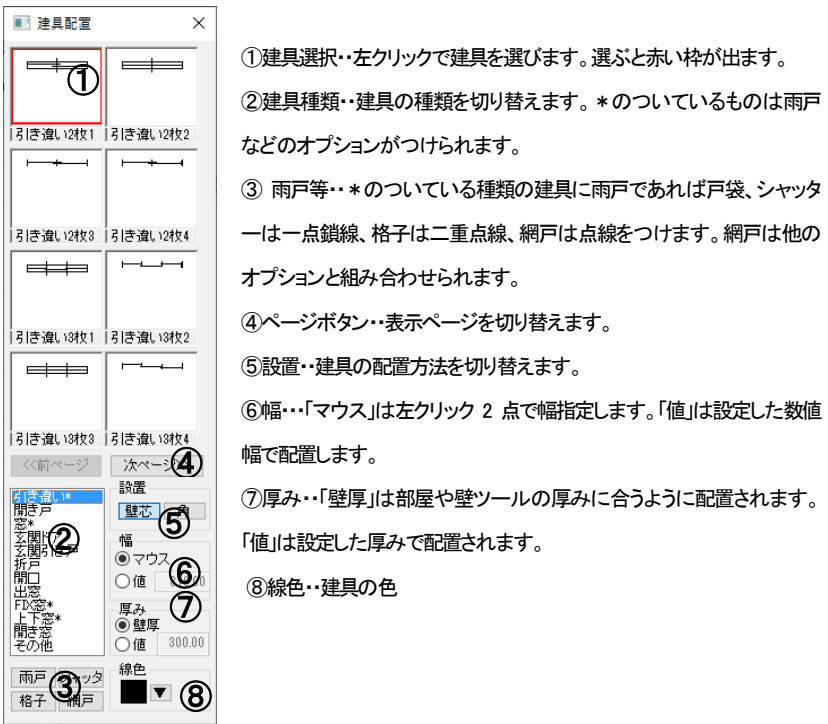

### 配置方法

ではトイレの前の壁に配置してみます。

「建具配置」を押し、⑤の設置が「壁芯」であることを確認し、②を「開き戸」にして①を「片開き1」をクリッ

クし、壁の上を左クリックします(次図A)。

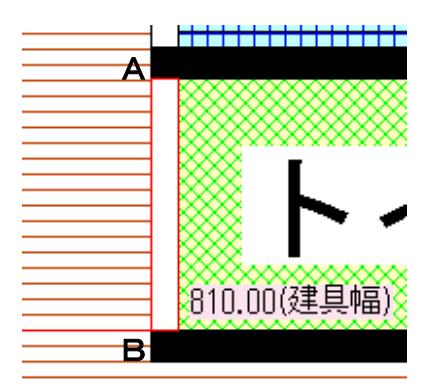

マウスを動かす(ドラッグはしない)とグリッドに沿って建具幅(赤い枠の白い四角形幅)が表示されます。 幅はマウスの幅に壁厚分引いた幅で、壁にピッタリ納まるようになっています。

幅が決まったら左クリックを押します(上図B)。

次に扉方向を決めます。画面に表示される向きで左クリックを押します(上下窓などの向きの関係ない ものはどちらの向きで左クリックしても変わりません)。これで建具配置完了です。

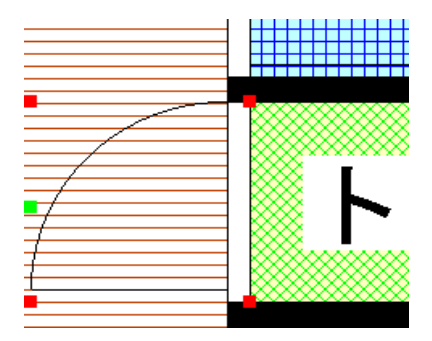

ここで建具の方向や扉の向きを変えたい場合は、選択状態で右クリックするとメニューがでてきます。

```
180度回転
扉の方向を変える
雨戸の向きを変える
幅、 厚み変更...
移動...
コピー (数値) ...
削除
```
180度回転・・・設置位置はそのままに建具を180回転します。

扉の方向を変える・・・扉の方向を変えます。

雨戸の向きを変える・・雨戸をつけていた場合、上下方向に入れ替わります。

幅、厚み変更・・・指定した幅、厚みを変更します。

移動・・・指定した数値分移動します(参 移動 基本操作編2))。

コピー(数値)・複写して指定した数値分移動しま[す\(参](#page-48-0) コピー(数値))。

削除・・・建具を消去します。

この右クリックメニューは配置直後でなくても、「選択」ツールで建具を選択し、右クリックで表示されま す。

以上のように建具の種類を選んで、この操作を繰り返して配置します。

#### 雨戸・シャッター等

建具配置時にこのボタンを押しておくと、建具に雨戸であれば戸袋、シャッターは一点鎖線、格子は二 重点線、網戸は点線をつけます。網戸は他のオプションと組み合わせられます。

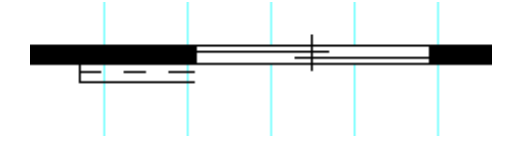

#### 設置

「壁芯」は説明のように、マウス指定した幅に片壁厚×2引いた建具幅で配置されるので、グリッド吸着 を利用するとぴったりと壁に納まるようになっています。「角」は下記図のように四角形の角からの建 具幅で設置されます。

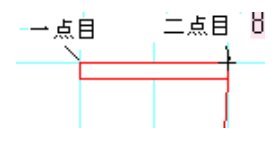

幅

「マウス」は設置が「壁芯」であればマウス指定した幅に片壁厚×2引いた建具幅、角であればマウス 間の距離です。「値」にすると、設定した値で固定されます。

#### 厚み

「壁厚」は、自動的に現在設定されている壁の厚[み\(参](#page-71-0) )にピッタリになるようになっています。 基本的に壁厚を変えない場合は厚みは変更しなくてよいですが、「値」は設定された数値の厚みになり ます。配置した建具が壁の厚みと合わない場合は、「壁」ツールで「壁厚」を確認して配置されている壁 厚に合わせてください。

#### 建具の線の色の設定

建具の線の色は、デフォルトは黒ですが、任意の色に設定することができます。

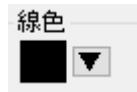

#### 開き戸の中を白くする設定

開き戸の中を白くすることができます。「ツール」「設定」「表示設定」の「建具配置の開き戸の中を白くす る」にチェックを入れてOKを押します。

次から作成される「建具配置」の「開き戸」と「玄関」の円弧部分の中は白く塗りつぶされます。 (「表示設定」のチェックを切り替えるといつでも従来の中塗りつぶしなしの建具が書けます)

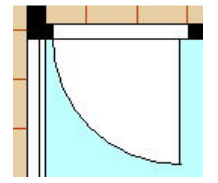

注意:全体表示にすると、円弧部分が、若干ゆがんで表示されることがあります。印刷したり、画像出

力の際にはほぼ問題ありませんが、四角形部分と線が重なったように見えることがあります。

#### 注意:

建具配置した建具はグループ(部品)と同じですが、上下反転は180 度回転、左右反転は扉向きを変え るとなります。また、「部品配置」にある「建具」や「サッシ」は180度回転や幅変更などができません。建 具はこの建具配置を利用した方が便利です(一部サッシなど、特殊な図柄は部品配置で行なってくださ  $\mathsf{L}\mathsf{V}\mathsf{L}\mathsf{S}$ 

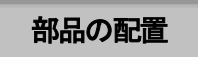

次に部品を配置してみます。

「部品」と「グループ」は呼び方が違いますが同じものです(部品=グループ)。「部品配置」でグループ (部品)を配置します。

部品と呼ぶときはここの「部品配置」で配置したものを指します。

#### まず、「線吸着」はON、「グリッド吸着」はOFFにして下さい。

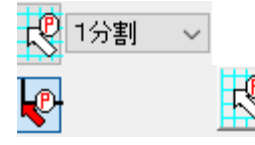

矢印が白い状態がグリッド吸着OFFです。「部品配置」をえらぶと 自

動的にグリッド吸着はOFFになります。 ᆷ

「部品配置」 ローム で、左図①のフォルダの「住宅設備」「キッチン」を選んで下さい。

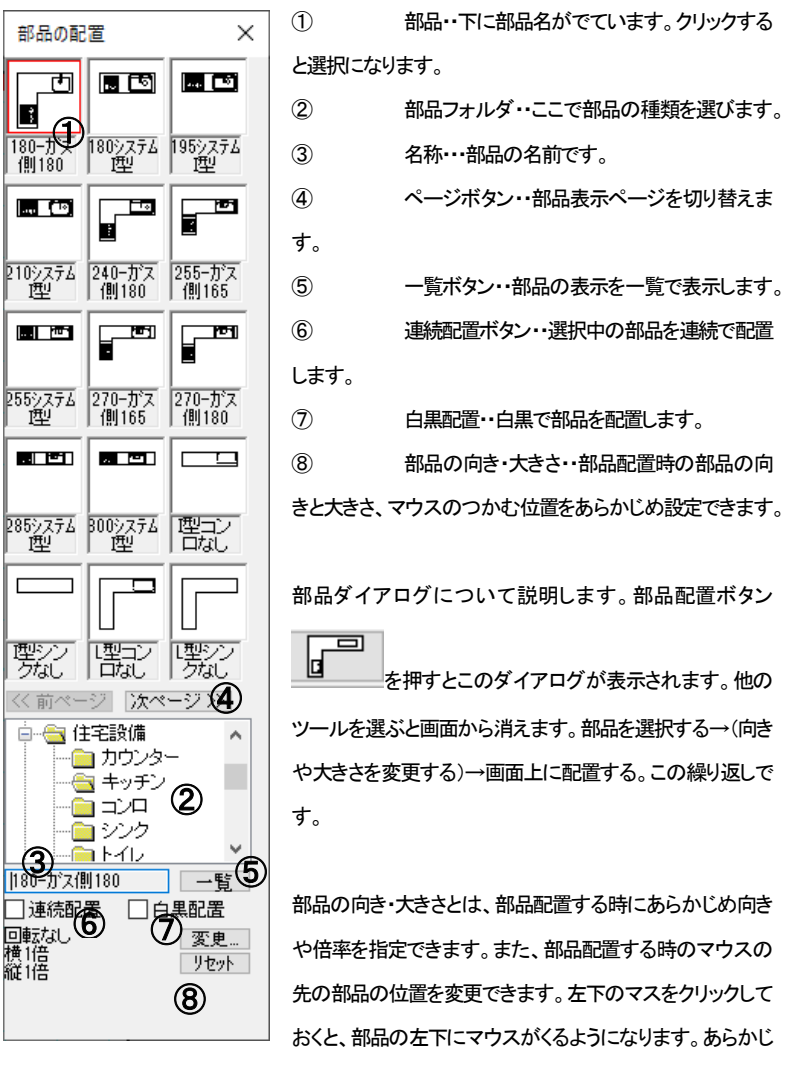

め配置位置がわかっている場合などは、これで変更してから配置すると便利です。 ⑦ ⑦

「変更…」を押します。

(リセットは向きと倍率が元に戻ります) ⑤  $rac{1}{2}$ 

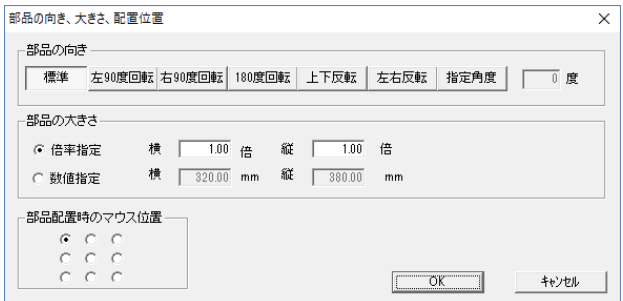

部品の向き…部品の向きを設定します。角度を指定することもできます。

部品の大きさ・・・倍率または数値で指定します。 キッチンやオフィスの机などの大きさを指定すること ができますが、数値は部品の最大縦横幅の指定です。絵柄的に最大幅が机の幅になっていないこと などがありますので注意してください。

部品配置時のマウス位置・・・配置する時の部品をつかんでいるマウスの位置です。

部品配置時のマウス位置ー  $0<sub>0</sub> < 0$  $C - C - C$  $0 0 0$ 

(電気部品などは、マウス位置を中央にしておけば配置しやすくなります)

(配置後に部品の向き変更や伸縮・回転が簡単に出来ますので、あまり厳密に考えなくても大丈夫です。 一旦配置したい位置の近くに配置しておいて、後で移動して位置合わせすればいいです)

では「住宅設備」から「トイレ」のフォルダ、その中の「トイレ2」を選んでください。「トイレ2」は左向きの部 品ですので、部品の向き・大きさを変えずにそのまま画面上のトイレの場所に配置してみて下さい。 細かい位置や向きは後で合わせる練習をしますので、適当に配置してください。部品画面は閉じてお きましょう。

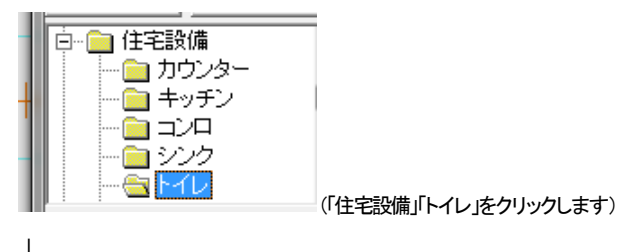

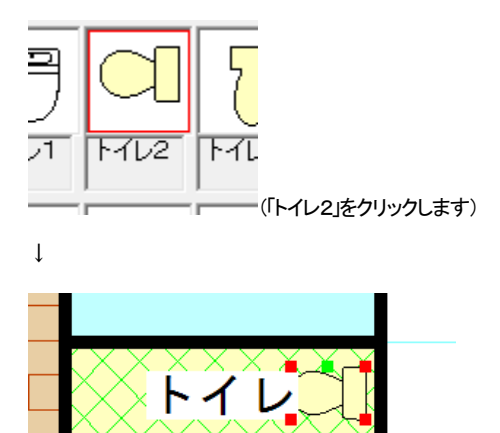

(画面上にドラッグせずにマウスを動かして左クリックすると配置されます。「トイレ」の文字を少し左に 移動しておきます。部品配置後は「選択モード」になっているので、「トイレ」の文字をドラッグすると移 動します。)

部品を間違えて選んでしまったら、配置前であれば部品を選びなおせば変わります。

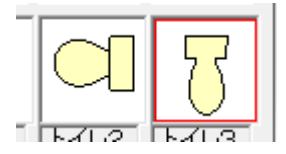

(部品を選びなおせば配置しようとする部品が変わります。)

いったん配置してすぐに削除ボタンで削除してもよいです。

<u>⑤の一覧ボタン 一覧</u> ★ お品点数が多い場合などに便利です。お好みに合わせて表示を切り

替えてください。

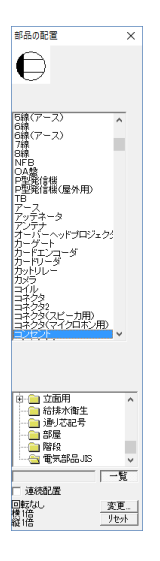

⑥の連続配置は、現在選択している部品を続けて配置できます。画面をクリックするだけで部品が 次々に配置できます。同じ部品をポンポン貼り付けていく場合に便利です。

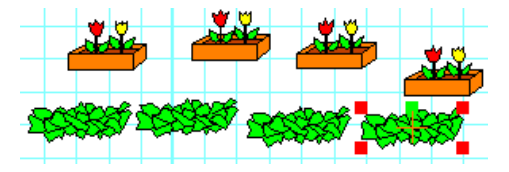

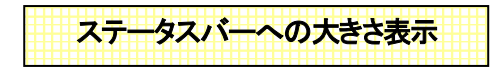

ウィンドウの右下、ステータスバー上で、現在選択されているグループ(部品、建具、部屋)、図形、文 字、画像の大きさが確認できます。グループは横幅と縦幅が表示されます。部屋は帖数、建具は建具 幅が表示されます。

部品 横1800.00 縦1800.00

部屋 横3640 縦2730 6.00帖

(多角形部屋は帖数のみ表示されます。)

建具幅1720.00

直線 9133.86

文字 高4.0 間隔0.0 行間0.0

画像 幅60.0mm 高さ60.0mm

## グループの向きを変える

グループ(部品)の左右反転、上下反転、左回転、右回転、他の角度、伸縮は、グループを選択して右 クリックするとできます。

先ほどの配置した「トイレ2」の向きを変えてみます。

「選択」でトイレ2を選択し、右クリックメニューから下記のように向きを変えてみてください。

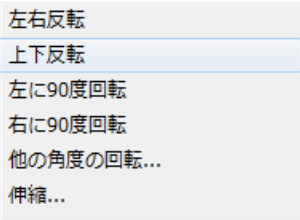

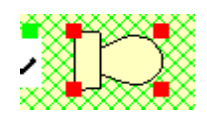

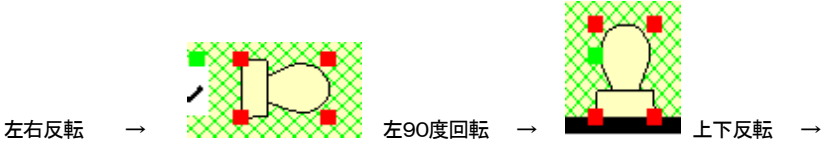

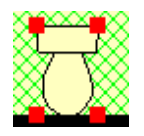

さらに右90度回転で元に戻ります。

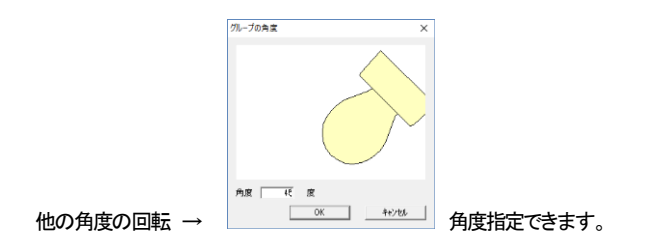

「伸縮」の倍率指定で伸縮率、もしくは数値指定で実際の大きさを指定して伸縮できます。

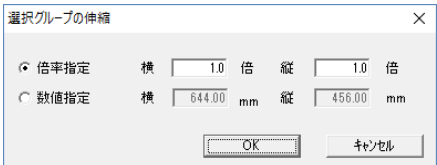

倍率指定は均等に大きさを伸縮します。

数値指定はグループの横幅、縦幅を指定します。住宅設備や机などの、外周が四角形などの配置物 の大きさを数値指定で変更するのに便利です。

部品配置の時の大きさ変更と同様です。

倍率指定で横を 2.0倍にすると下図のようになります。

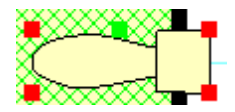

「グループの伸縮」と「他の角度の回転」は「伸縮・回転」というマウスを使った方法でもできます[\(参](#page-35-0)伸 縮・回転 )

トイレ2は削除して元の位置に配置しなおしてください。

グループの向きは「グループ」のメニューからも実行できます。

グループの向きは、画面右上のツールバーからも変えられます。

 $\ddot{\phantom{1}}$ ¢ ↰ 뉸 56

上から、「左右反転」「上下反転」「左90度回転」「右90度回転」「他の角度回転」「伸縮」です。

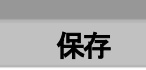

いったんここで保存します。図面は完成しておりませんが、不慮の事故(致命的なミスやフリーズ)に備

。<br>ネて保存します。もし操作を間違えても「編集」の「元に戻す」 → をすれば戻りますし、「ファイル」の

「バックアップファイルを開く」で手前の状態まで復旧しますが、作業のコツとして、ある部分が作成で

## きたらまめに上書保存 こすることをお勧めします。

間違えて、最初から書き直しとなると非常に面倒くさいものです。まめに保存しておけばそこからやり 直せるので、保存するクセをつけておきましょう。

メニュ-バ-の「ファイル」をクリックします。

(1)「名前をつけて保存」をクリックします。

ファイル(F) 編集(E) グループ(G) ま 新規作成(N) 開<(O)... 上書き保存(S) 名前を付けて保存(A)...

②「保存する場所」を決めます。

よくわからないあるいは決まっていない場合は「ドキュメント」にしておきましょう。保存するときはドキ

ュメントときめておくとファイルがどこにいったかわからなくなるなどのトラブルが防げます。保存する 時は「保存する場所」がドキュメント(あるいはお客様で決められたフォルダ)かどうか確認するようにし てください。

「ファイル名」・・・お好きな名前をキーボードから入力して下さい。(とりあえずここまで作業したことを保 存してみます。ファイル名は「練習1」とでもしておきましょう)

「ファイルの種類」・・・「間取りっど6」独自の形式で保存されます。ここは必ず変更しないようにしてくだ さい。

О

③ 本製品は、自動的に「間取りっど登録ファイル(\*mdr)」の形式で保存されます。

④ OK であれば、右にある「保存」をクリックします。

⑤ ある程度作業をするたびにツールバーの上書保存 を押して保存してください。

# バックアップファイル

保存せずに終了した。間違えて図面をいらったもので上書きした。フリーズした。などで保存できなか った場合、自動的に保存されたバックアップを呼び出すことができます。バックアップはファイルを開く たびにリスト化され、最大5つの図面をバックアップします。「ファイル」「バックアップファイルを開く」を します。

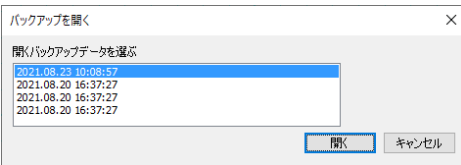

バックアップが作成された日付がでてきます。一番上が直前の図面です。

ある程度中段した手前まで戻せますが、バックアップが作成されず図面が終了していることもありま すので、あくまでセーフティーと考えて、まめに保存をするようにしてください。

## 伸縮・回転

#### <span id="page-35-0"></span>伸縮

選択ツールで選択状態(複数が選択状態ではできません)の、部品、建具、文字、壁、線や円、画像な どオブジェクト全ては伸縮して大きくしたり小さくしたりすることができます。

 $\overline{+}$ 

(このように均等に伸縮します)

 $\overline{\phantom{a}}$ 

吸着をグリッド吸着をONにして線吸着をOFFの状態にします。

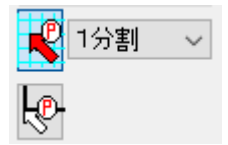

まず作成途中の「洋室」を選択状態にして「伸縮・回転」ボタン をONにします。

洋室の左下のハンドルをドラッグしてみてください。部屋が大きく引き伸ばせます。

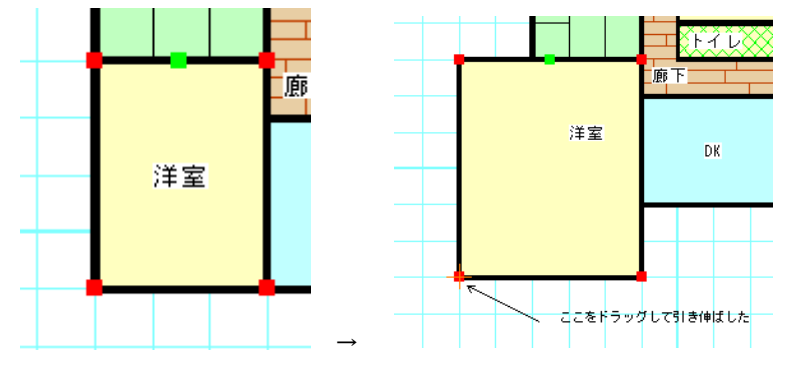

(注:「部屋移動ロック[」\(参](#page-44-0) )が「常時ロック」だと伸縮しません)

マウスから指を離すと、伸縮回転はOFFになります。
伸縮の操作が確認できれば、洋室の大きさを元に戻してみます。

 $\left| \frac{1}{\left( \frac{1}{2} \right)^2} \right| \leq \left| \frac{1}{2} \right| \leq \left| \frac{1}{2} \right|$ 

「伸縮・回転」ボタンの横にある ■連 にチェックを入れると、1回ずつ「伸縮・回転」ボタンを押さなくと も常に伸縮・回転できます。しかし移動しようとしてドラッグすると、ハンドルの上であれば「伸縮・回転」 してしまうミスをしやすくなるので注意してください。

「等比ボタン」 にチェックを入れておくと、グループ(部品)を伸縮する時に、縦横比を維持した まま伸縮します。部品の形状を崩さずに大きさを変えたいときに使用します。

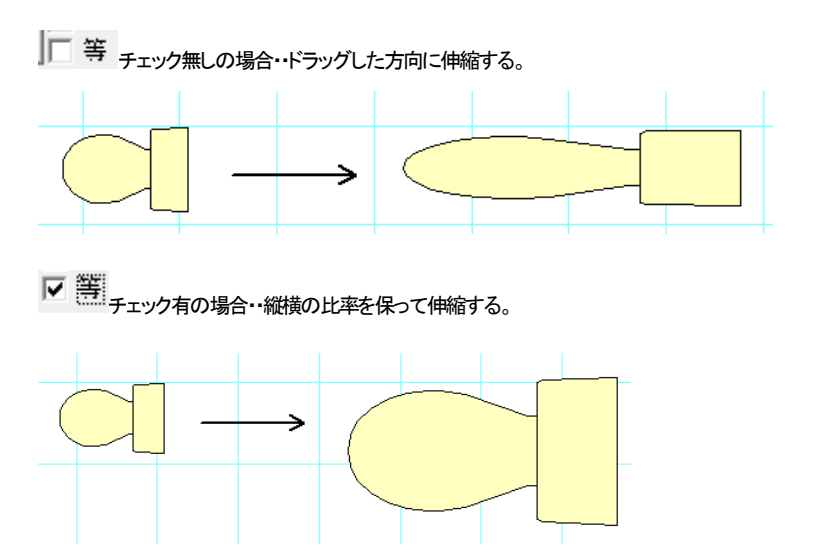

伸縮は他に伸縮の割合(パーセント)を入れて伸縮する方法があります。(グループの伸縮 [参](#page-31-0) )

文字付部品は文字の大きさも均等に伸縮します。

吸着を全てOFFにして洋室の文字を引き伸ばしてみてください。(文字の伸縮)

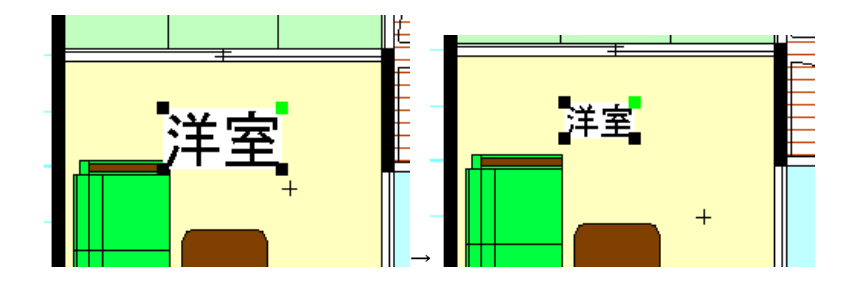

多角形部屋作成で作成した部屋は角ごとに伸縮で形を変えることが出来ます。

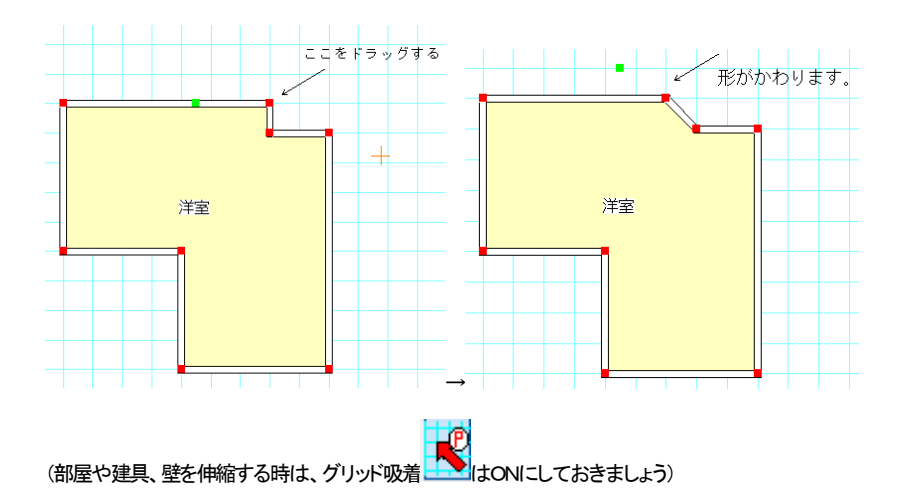

縦方向、横方向に固定して伸縮したいときはマウスの位置固定を使用しま[す\(参](#page-78-0))。

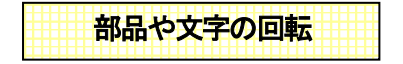

「伸縮・回転」をONにして部品や文字の右上の緑のハンドルをドラッグすると、部品が回転します。部 品配置で「住宅設備」の「トイレ」「トイレ2」を配置し、緑のハンドルを回転してみてください。(吸着は線吸

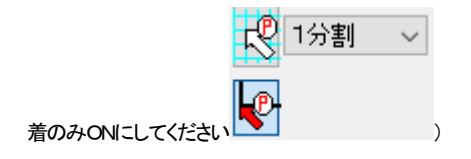

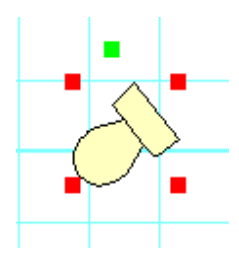

部品回転はメニューの「グループ」の「グループの回転」「他の角度の回転」にすると、任意の度数で回 転できます。

同じように「伸縮・回転」を押して、文字の緑のハンドルをドラッグして回転してみてください。

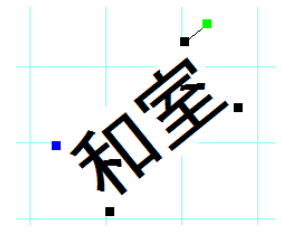

吸着の活用

「グリッド吸着」「線吸着」の吸着機能を使ってきましたが、これを明確に理解すると、らくちん、簡単、ス ピーディーな操作が出来るようになります。吸着は間取りっど6の操作の要ですのでしっかりご習得く ださい。

グリッド吸着

「グリッド吸着」ボタン ショートカットキー(shift キー + z)がON(矢印の中が赤い状態)で、グリッド の交点にマウスの先の十字がくっつきます。(「設定」の「動作設定」で「グリッド吸着時必ず吸着する」が チェックされていなければ、近寄った時だけ吸着するようにできます。デフォルト設定では必ず吸着す るようになっています)

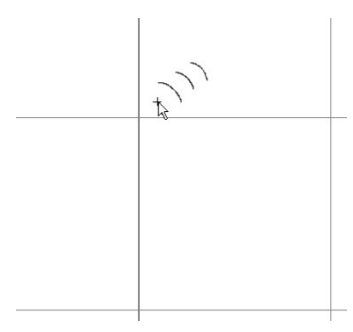

「部屋作成」、「建具配置」の時は必ずONにして、間取りを作成します(「部屋作成)「建具配置」を選ぶと 自動的にONになります)。

**グリッドの意味な <mark>「ド</mark>リ イカ害」 > よグリッドとグリッドの間をどの間隔で吸着させる** 

かを設定できます。1分割にするとマスどおりに、2分割だとマスの半分で吸着します。10分割ではマ スの間を10区切ったところで吸着します。設定分割は「ツール」の「グリッド間隔の設定」で決めている 値で区切られます。

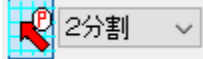

グリッド吸着をONで2分割にしてマウスを動かしてみてください。グリッドの 交点の間でもピタっと止まるようにまります。次に4分割にしてみてください。グリッドのマスを4分割で 止まるようになります。

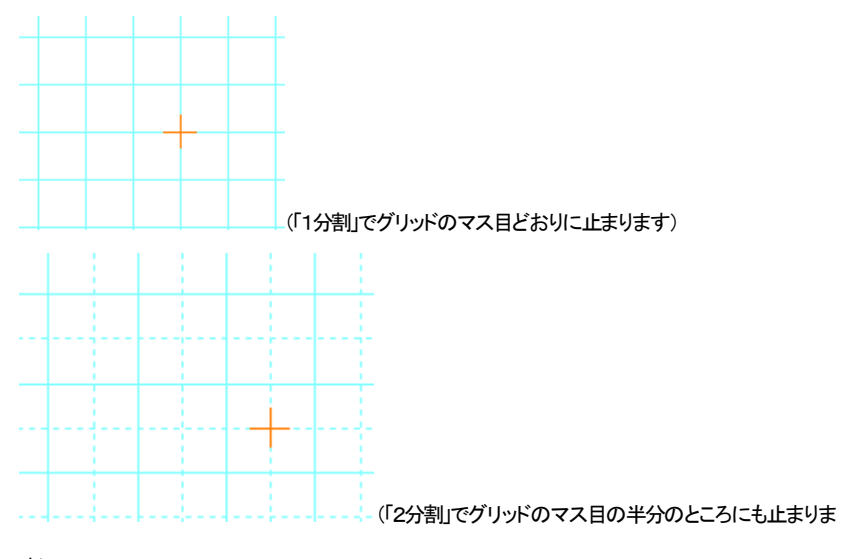

す)

また、「グリッド間隔の設定」でグリッド幅を変えれば、より自由で細やかな間取りを作成できます(参 グリッド間隔の設定 基本操作編②)。

グリッド幅を変えるとより細かくできますが、細かすぎて見づらく、作図しにくくなる場合もありますので、 まずはこの吸着間隔だけ変えて、作図するようにしてみてください。

「部屋作成」と「建具配置」はグリッド吸着を使用しなければ、間取りがずれて作図しにくくなりますので、 グリッド吸着をONにして、グリッドの間隔にあてはまらないような間取りは吸着間隔を変えて、近い値 での作図を行います(「間取り作成のコツ」で詳しく説明します [参](#page-104-0) )。

デフォルト設定では「部屋作成」、「建具配置」、「壁」、「階段作成」を押すと自動的にグリッド吸着がONに なります。

「グリッド吸着」は部屋、壁の作成と建具配置、部屋や壁、建具の移動時、伸縮時にONが便利です。 (移動、伸縮を行う「選択モード」の時は意識的にON・OFFを切り替える必要がありますが、その他のモ ードは自動的にONになります)

線吸着

線吸着 マーショートカットキー(shift キー + x)がONになっていれば、**部品の線の端、ハンドル、線** と線の結合部、円の中心と壁の縁、壁の外側、文字の基点にマウスの先の十字が吸着するようになっ ています。

線吸着がONの時は自動的に壁芯吸着(参 基本操作編2)がOFFになります。

用涂としては

- ・ 部品などを配置するとき等の位置合わせをする時
- ・ 部品や図形を伸縮するとき
- ・ 線や円などで図形を書くとき
- ・ 文字の基点を線やグリッドにあわせるとき
- ・ 寸法線を書くとき(部屋寸法は壁芯吸着を使用)

等に使用します。

いくつかの例をご紹介致します。

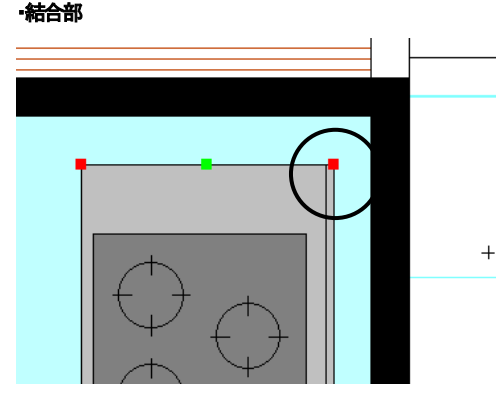

左図の丸印にマウス先が引き 寄せられるので、そこをクリッ クしてドラッグ

↓壁の端にピッタリ吸着します。

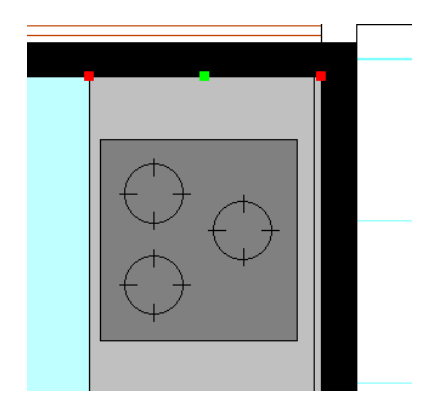

・ハンドル

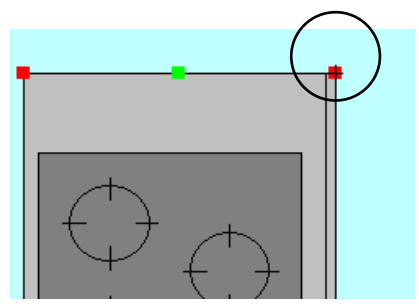

伸縮の時のみハンドルに吸着します。

・円の中心

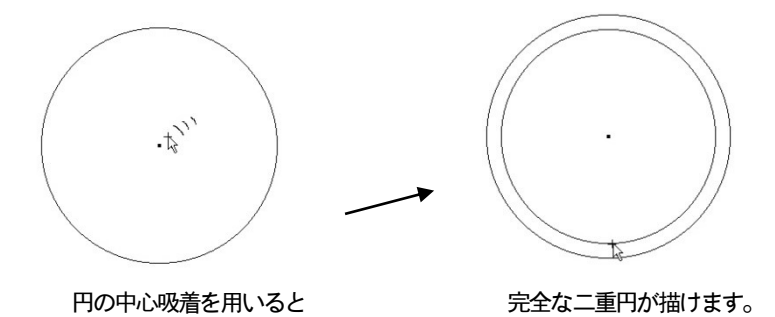

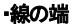

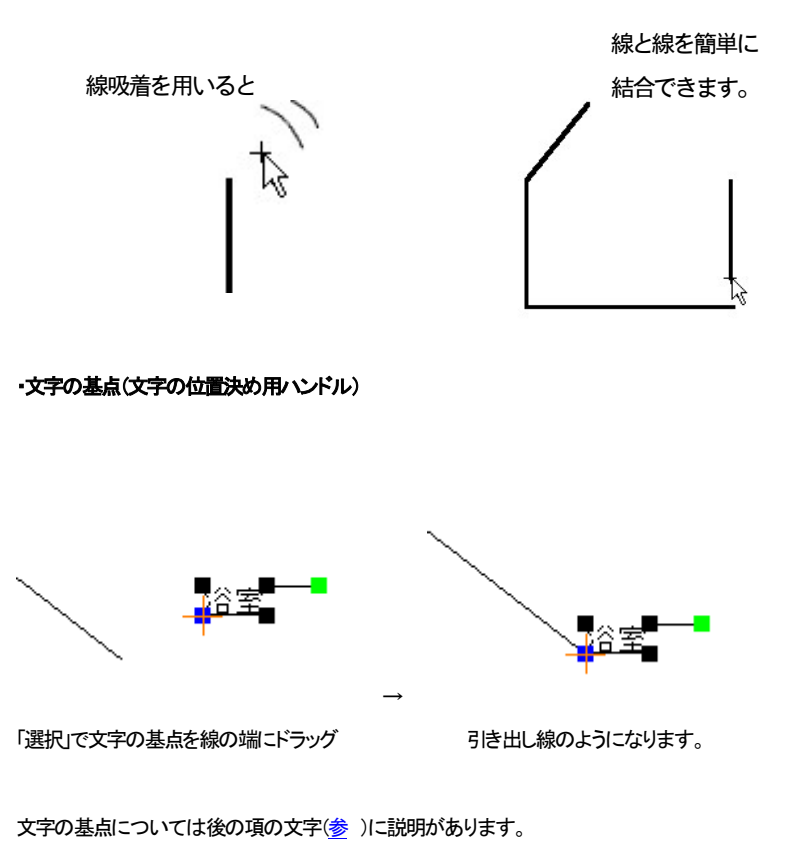

# 吸着のまとめ(カッコ内はショートカットキーです)

・グリッド吸着(shift キー + z) ・・部屋、壁、建具階段作成とこれらの移動の時ON ・線吸着(shift キー + x)・・・・・部品や線、文字の基点などの図形を移動して位置合わせする時、部品 や線を伸縮する時にON。使用する時は他の吸着はOFFにしておく

吸着、及び選択を理解すると間取りっど6の操作の要を理解したことになります。逆にここがわからな いと作図しにくくなりますので、よくわからない場合は再度学習してください。

# どうしても「吸着」がわかりづらい時は・・・

1分割 まずは「線吸着」<sup>ト</sup>ゾ |はずっとOFFで、グリッド吸着 トン感者間隔 | ビジョリ - ジ ガ だけ使用し てみてください。

## とりあえず「部屋作成」と「建具配置」、「壁」、「階段作成」はグリッド吸着ON、線吸着はOFF」

だけ覚えてください。部屋、壁、建具さえずれなければ、間取りは描けます(画面左上の部屋移動ロッ [ク\(参](#page-44-0) )でロックをしておけば、部屋はずれる心配はないので安心して作図できます)。

<span id="page-44-0"></span>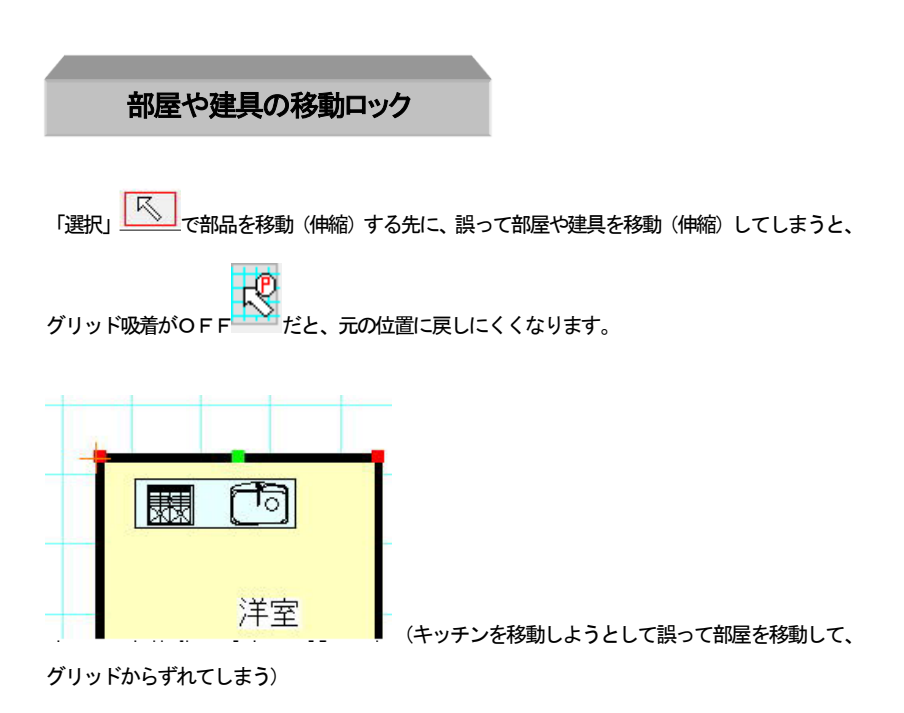

すぐに「編集」の「元に戻す」 をすると元の位置に戻りますが、移動で戻そうとするとグリ

ッドに合わせにくくなります。

部屋移動ロックー

クリット吸Off時 v 画面左の「部屋移動ロック」 でロックしておくと、部屋、壁、建具がマウ

スのドラッグによる移動もしくは伸縮(回転)ができなくなります。

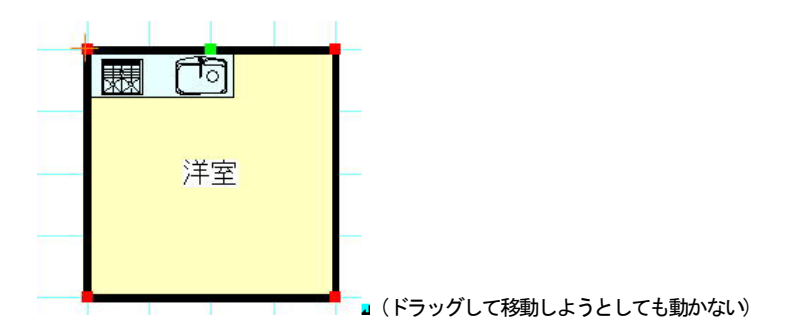

「常時解除」にすると、通常通り移動や伸縮ができます。

# 部屋などは一度書くと移動することも少ないので、ロックしておいた方が間違って選択して移動 してしまうことがなくなるので、まずはロック(「グリッド吸着OFF時ロック」)して作業すると 便利です。

図形や部品と部屋などを複数選択状態にしたものを移動しようとすると、部屋は移動せず、図形や 部品などは移動します。

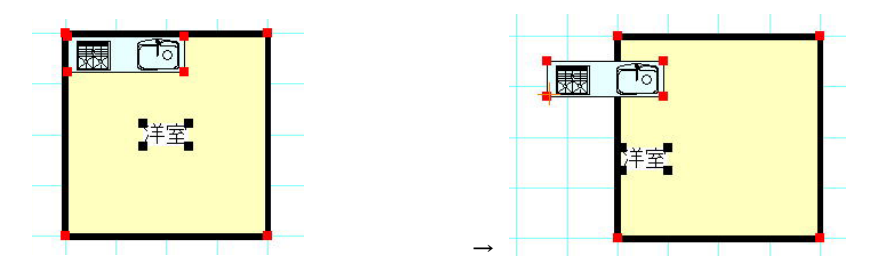

部屋と文字、キッチンをまとめて移動しようとすると・・・部屋だけ移動せずに、部品、や図形、 文字だけ移動します。

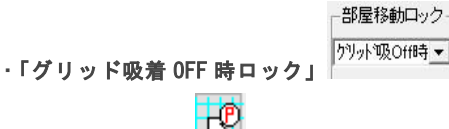

グリッド吸着が OFF  $\Box$  の時だけ部屋や建具の移動を制御します。 間取り作成の失敗のほとんどは、グリッドから部屋がずれることにありますが、 このモードだとずれる心配がなくなり、なおかつグリッド吸着 ON だと部屋の移 動がスムーズにできますので、この状態にしておくことをお勧めします。 部屋を移動させたい場合は、「グリッド吸着 OFF 時ロック」の場合はグリッド吸着

をON━━━━ にしてください (注 : 線吸着 ON ━━━ の時はグリッド吸着 ON でも移動 伸縮が制御されます)。

デフォルトはこのモードです。

・「常時ロック」

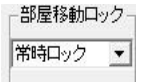

従来の部屋移動ロックで、常に部屋や建具が固定されます。部屋や建具の配置が 完成して動かしたくないときに使用します。

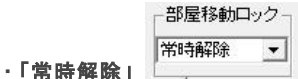

常時部屋や建具の移動、伸縮を制限しません。

吸着切り替えを熟知して作図をされている方と、ななめに配置した建具の移動を する場合はこのモードです。

部屋移動ロックがかかっている状態は画面 左 上 に 表 示 さ れ ま す 部屋移動ロック作動中(グリッド)吸着OFF

「部屋移動ロック」で制限されること・・・

マウスドラッグによる部屋、壁、建具の移動・伸縮・回転

## 「部屋移動ロック」で制限されないこと・・・

部屋、壁、建具の

- ・キーボードによる移動
- ・移動ダイアログによる移動
- ・グループの伸縮、回転
- ・「ツール」「囲った内容を移動」
- グループ化された壁の移動・伸縮

曲線化した壁(二重線多角形)の移動

# 元に戻す・やり直し

何度か作業中にでてきましたが、移動や配置、伸縮・回転など、間違った操作をしてしまったら、メニュ ーの「編集」の「元に戻す」■ をしてください。連続20回まで元に戻すことが可能です(「ツール」「設定」 「動作設定」で5~30回まで回数設定できます)。

「編集」「やり直し」 <sup>(全)</sup>で、「元に戻す」操作を取り消せます。

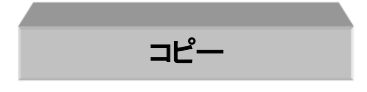

全てのオブジェクトは「コピー」コマンドでコピーできます。コピーしたいオブジェクトを選択して、

- ・ 「編集」の「コピー」
- ・ 右クリックメニューから「コピー」
- $\cdot$  Ctrl + C  $\pm$  -

でコピーできます。

まず「選択」ツール ストラン<br>まず「選択」ツール マコピーしたいものを選択します(複数でもOKです)。メニューの「編集」の

「コピー」を選ぶと、選択したものの少し左上にコピーされます。連続でコピーすることもできます。(参 「囲った内容を複写」基本操作編2)) ではトイレをコピーしてみましょう。

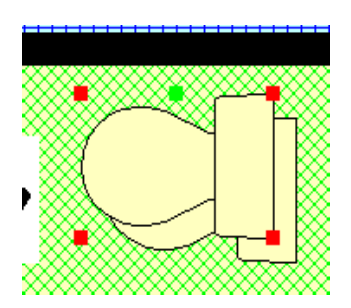

コピーを行うと少しずれてコピーされます。目的によっては位置合わせが面倒になる場合もあるので、 次の「コピー(数値)」か、「囲った内容を複写」もご覧ください。

# コピー(数値)

「コピー」は元図形の少し左上にコピーされますが、「コピー(数値)」は、元図形の位置から指定した数 値分移動して複写できます。

「選択」で選択し、「編集」→「コピー(数値)」(または右クリックメニューの「コピー(数値)」)をすると以下の 画面がでてきます。

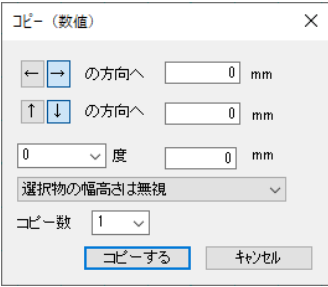

数値分移動したところにコピー(複写)されます。矢印で移動方向を決めます。

角度と数値を指定してその角度から入力した数値の分のところにコピーすることもできます。

建具や机など、連続して配置する時にあらかじめ元の図形からどれだけ離れたところにコピーすれば いいか位置がわかっている場合に便利です(参 移動 基本操作編2))。

コピー数を入力し、複数個同方向にコピーできます。

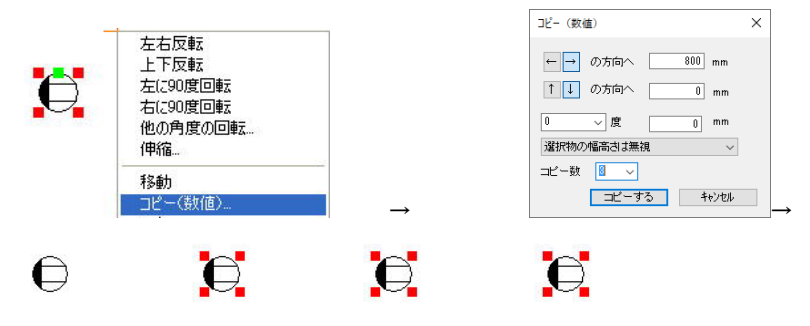

選択物の幅(高さ)を考慮してコピーするか、リストから選びます。

- ・選択物の幅高さは無視・・・選択物の幅と高さは関係なくコピーします。
- ・選択物の幅分シフトする・・・選択した全ての幅分、左右矢印の方向にシフトします。
- ・選択物の高さ分シフトする・・・選択した全ての高さ分、上下矢印の方向にシフトします。

下記のように設定してみてください。

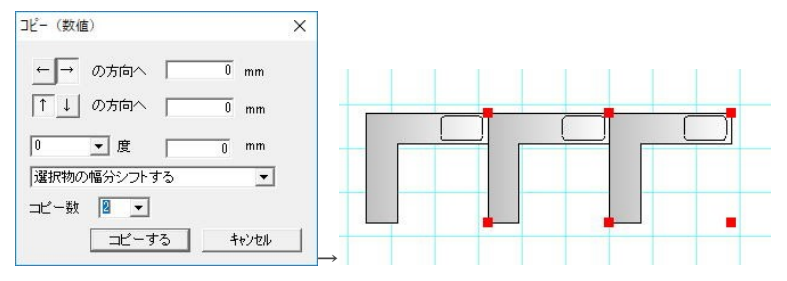

右の方向に2つ幅分シフトしてコピーされました。

元に戻して、1つだけ選択して、下記のようにしてください。

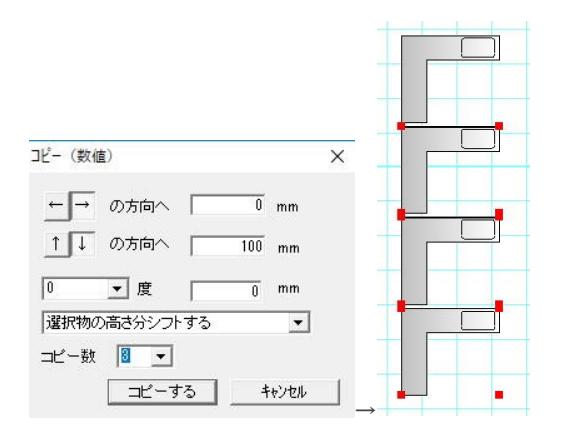

矢印下の方向に、100mm の間隔をあけて、3つコピーされました。

# \*間取りをコピーするときは注意

間取りを選択して、右にコピーしようとすると・・・

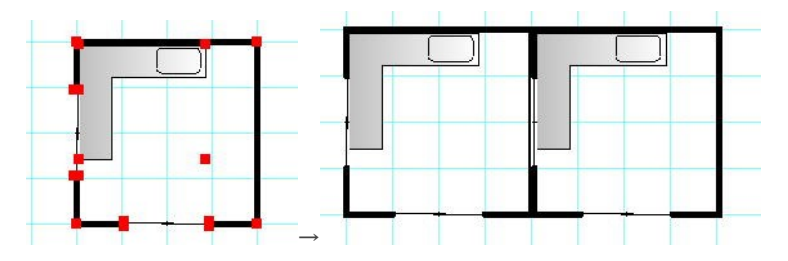

グリッドからずれて壁厚分右によってしまいます。これは、建具の幅も含めているため、 全体の幅が大きくなり、グリッドにあわなくなってしまいます。

間取りをコピーする場合は、「ツール」「囲った内容を複写」(基本操作編②参 )をご利用 ください。

# 間取り作成練習

ではここまで習得してきた「部品配置」「建具配置」「伸縮・回転」「グループの回転」「吸着」を使って、下記 のように部品を配置してみてください。

作成のコツは

・「ズーム」<sup>(エコ</sup>で作業する場所を拡大しておくこと。

・部品配置はあとで位置合わせをする方がラクな場合もあるので、適当な位置に置いてしまっておくこ と。

・位置合わせは「吸着」をうまく使うこと

・「部屋移動ロック」で部屋や建具を間違って移動しないようにしておくこと

・間違えた操作をしたら「元に戻す」 <mark>▲ )</mark>を利用すること です。

最初は作成するのに時間がかかるかもしれませんが、すぐ慣れますので、基本操作の章を読み終わ ったら余裕があればもう一度新規作成からこの図面作成をしてみてください(部品や建具を変えてみ たり、工夫してみてください)。

もしつまずいたら、特にもう一度マニュアルを読み返してみてください。この図面は「練習1」として保存 しておいてください。

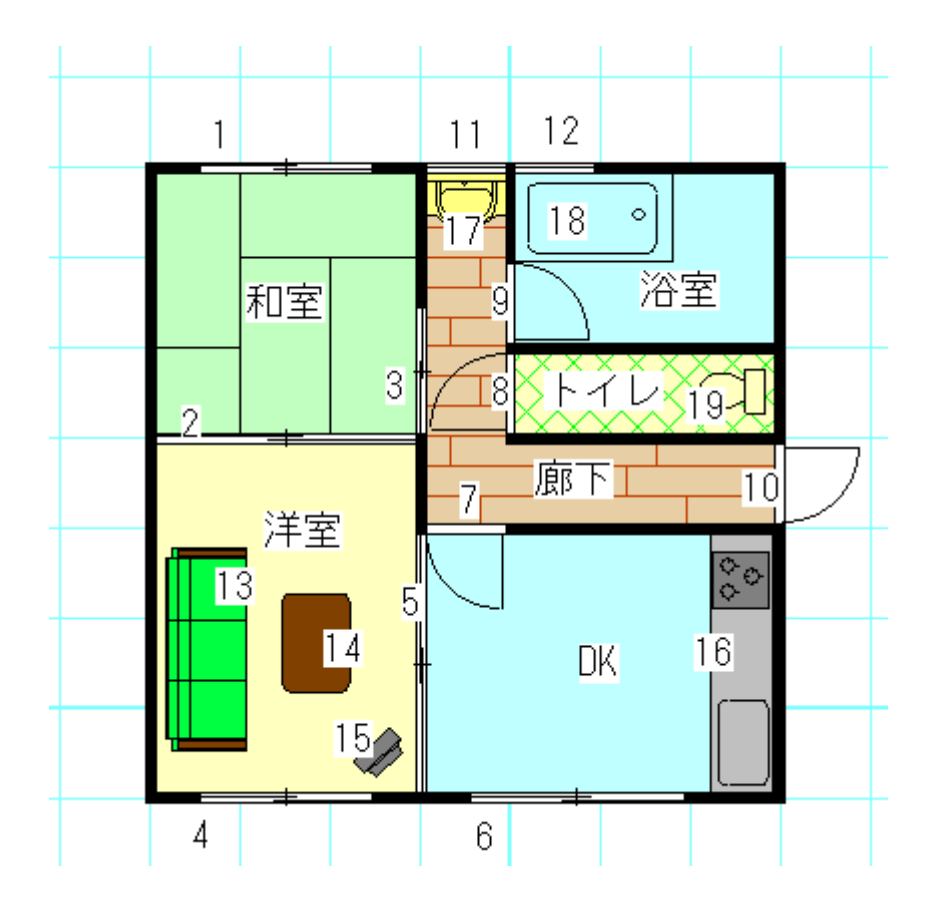

## 建具配置

- 1~6 「引き違い」「引き違い2枚1」
- 7~10 「開き戸」「片開き1」
- 11~12 「上下窓」「上下1」

## 部品配置

- 13 「家具」の「椅子」「3人がけソファー」
- 14 「家具」の「テーブル」「テーブル2」
- 15 「家具」の「電化製品」「テレビ」
- 16 「住宅設備」の「キッチン」「システムキッチン型」
- 17 「住宅設備」の「洗面台」「洗面小」
- 18 「住宅設備」の「バス」「バスタブ1」
- 19 「住宅設備」の「トイレ」「トイレ2」

作成の順番としては、部屋移動ロックの確認をします。グリッド吸着OFFの時だけ部屋と建具の移動伸

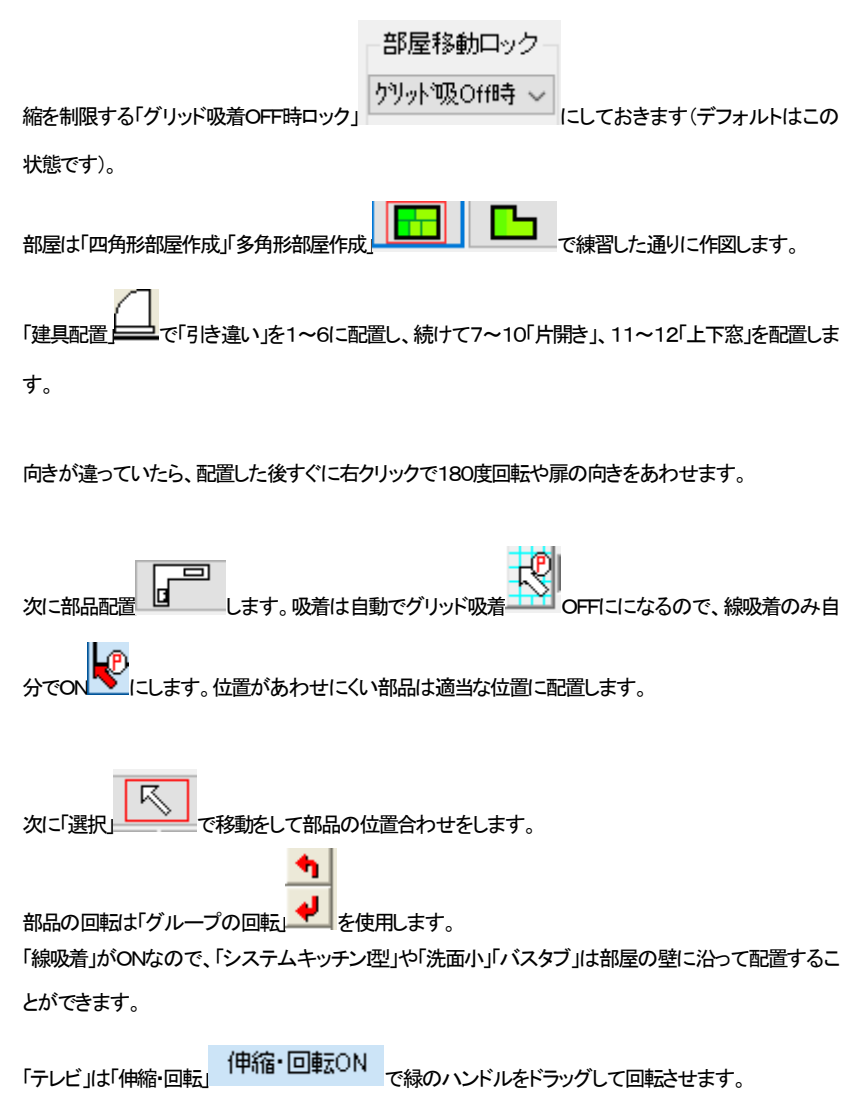

部品の位置に文字がある場合は移動します。

作業中は、まめに「上書き保存」 ■ をしていきましょう。

ちょっとでも操作をまちがったら、例えば伸縮しようとして移動したりとか、選択したものを間違えて違 う‡√のを移動したりした場合、移動や伸縮をしなおすより、元に戻す■♪<br>つ‡√のを移動したりした場合、移動や伸縮をしなおすより、元に戻す■♪ 出来上がりましたでしょうか?ここまでの作業ができるようになれば間取りっど6の基本操作の一番大 切な部分を習得できたことになります。

図面が完成し、保存したら「ファイル」の「新規作成」 ■ 本押して、再度なにもない状態から「四角形部屋 作成」からこの間取りを書いてみてください。

うまく書けるようになりましたら、次の項からも学習を続けてください。

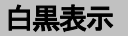

作成した図面をモノクロプリンタで打ち出す場合など、白と黒だけで表示したい場合があります。

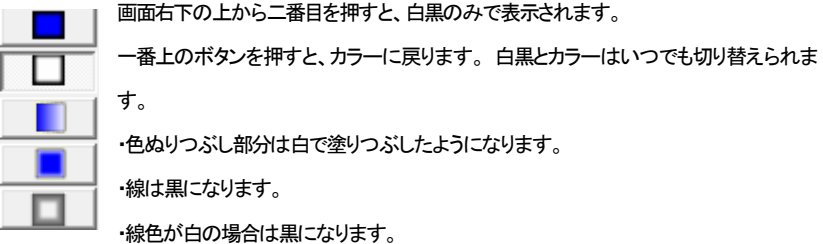

・黒塗りつぶしはそのままです。

では例の「練習1」を開いて、「白黒表示」を行なってください。画面が白黒表示になります。このまま印 刷したら白黒で印刷されます。

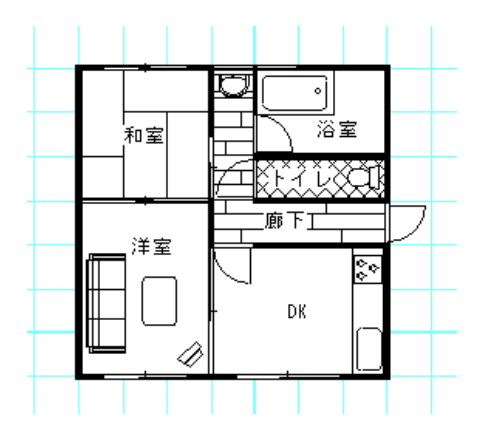

フローリングやトイレなどの模様を、白黒表示の時のみ消せることができます。「ツール」「設定」「表示 設定」「白黒表示時に部屋の模様を消す」です。畳の線だけは例外で、この設定をしていても表示され ます(部屋名が和室の時のみ)。

また、白黒表示にすると、後の項で出る「壁の部分削[除\(参](#page-73-0) )」をすると線がでますが、「ツール」「設定」 「表示設定」「白黒表示時に部屋の線の色を白にする」にすると消えます。

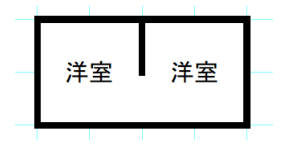

\*画面左下に、現在のカラー切り替え状態が表示されています。ここの表示を消す場合は、「ツール」 「設定」「表示設定」「カラー、白黒の状態を画面左下に表示する」のチェックを外してください。

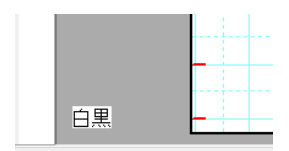

グラデーション表示

画面右下の3番目でグラデーション(方向に向けて変化)、4番目でグラデーション(周りに向けて変化)、 5番目でシックな表現になります。図面の塗りつぶし部分全体がグラデーション表示します。

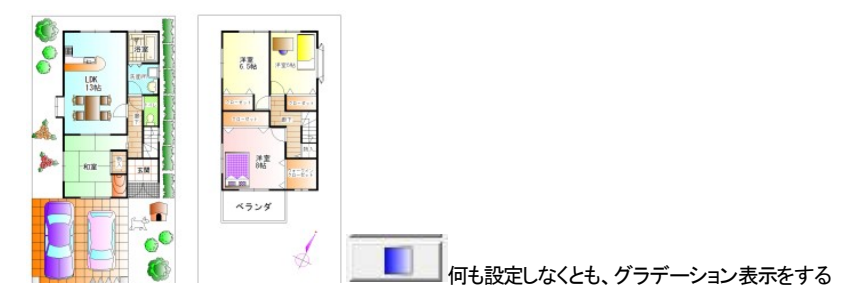

だけで全体が左から右にかけて白くなるようにグラデーションがかかります。

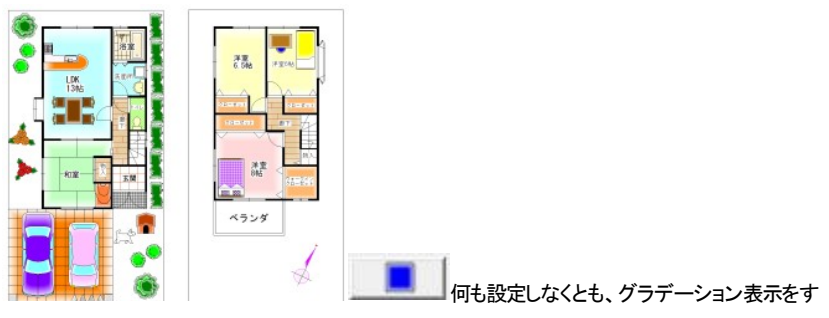

るだけで中央から外側にかけて白くなるようにグラデーションがかかります。

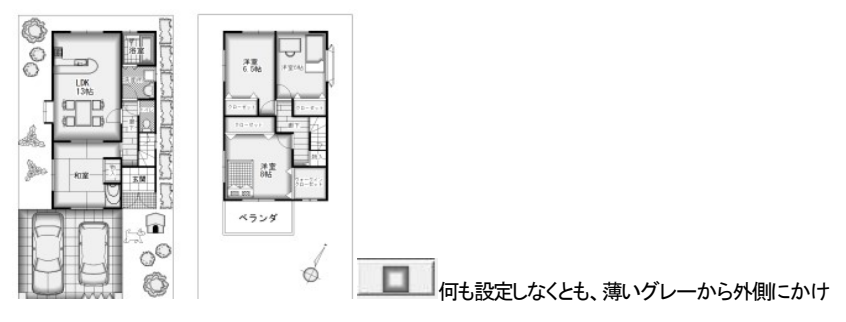

て黒くなるようにグラデーションがかかります。

グラデーションの個別の色や、向き(方向グラデーションのみ)の変更については、四角[形\(参](#page-61-0) )とグ ラデーションの方向変更(参 基本操作編②)、マイルド化(参 基本操作編②)をご覧ください。

# グラデーションの編集

デフォルトでグラデーション表示(方向グラデーション)にすると左から右へのグラデーションになりま すが、これを選択したものを「編集」「選択物のグラデーション変更」で方向を変えたり、グラデーション をはずしたり(方向、周囲)できます。

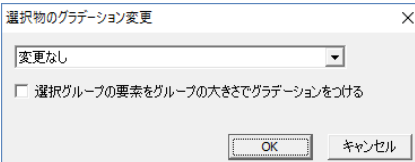

「選択物のグラデーション変更」で、グループ単体を選択した時に「選択グループの要素をグループの 大きさでグラデーションをつける」にチェックを入れると、そのグループ全体でグラデーションがかかり ます。例えば下記のように四角形が個別にあるグループの場合に全体でかけると以下のような違い がでます。

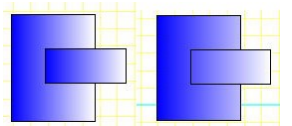

#### グラデーション表示の注意点:

1・白黒表示時にはグラデーションはかかりません。

2・白、もしくは黒の塗りつぶしの場合グラデーションはかかりません。黒にかけたい場合は、「選択物 の色変更」で黒に近い色に変更してください。

3・色のついた壁にはグラデーションはかかりません。

4・グラデーション表示をしていると動作が遅くなる場合があります。作図が遅い場合はグラデーション 表示をOFFにして作業をし、印刷や画像出力の際にONにしてください。

5・グループの方向を変えてもグラデーションの方向は変わりません。

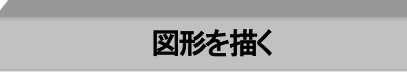

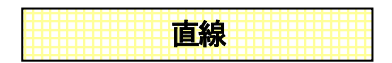

次に線の引きかたを説明します。

直線の他に二重線、連続線、四角、多角形、二重線多角形、角丸四角形、円、円弧、三点円弧、楕円、 円弧楕円、スプライン曲線、ベジェ曲線、フリー曲線そして吹き出し、寸法線と図形作成ツールはたくさ んありますが、全て同じような要領で作図できます。ここでは直線を書いてみます。

メニューの「作図」→「直線・矢印」または作図ツールバーの ̄ ̄ をクリックします。

描画希望位置(始点)にカーソルを持ってきてクリックします。

このとき十字の横にでてくる数値は一点目からの距離です。ドラッグせずにマウスを動かします。 終点まできたら再度クリックしますと確定します。これで直線の出来上がりです。

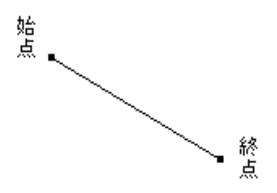

では矢印付の線や線に色をつけたり、太さを変えたりしてみましょう。

「作図図形の設定」を設定することによって線の種類を変えることができます。線ボタンを押して画面右 の「作図図形の設定」を見ます。

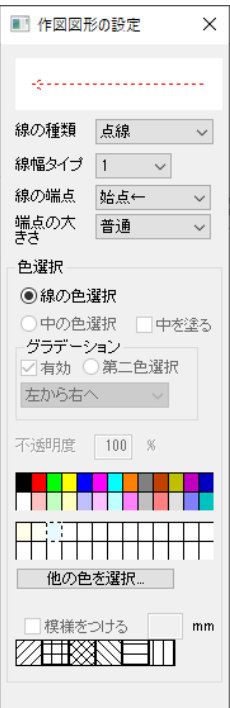

この画面で線の特性を決めます。では画面を参考に、点線の矢印にしてみましょう。

線の端点を「始点←」にし、線種を点線のものにします。矢印の大きさは普通にします。色は赤に色の ところをクリックすると変わります。画面上で先ほど線を書いた要領で書いてみてください。赤い色の 点線矢印が書けました。同じ種類の線を書くときはそのまま続けてください。線種や色、端点、太さな どを変えるときは線を書く前にプロパティ内容を変えてください。

\* 線の太さは「線幅タイプ」を番号で設定し、画面上とプリンタ印刷で太さを個別に設定できるように なっています。

「ツール」「設定」「全般」の画面右に「線幅タイプ(印刷時の線の太さ)のピッチ」とあります。このボ タンをクリックします。

線幅タイプ(印刷時の線の太き)のピッチ

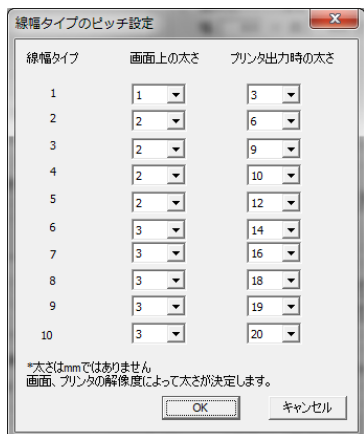

 「線幅タイプ」に対して画面上での太さとプリンタでの太さを設定します。この数値はピクセルです ので、お使いのディスプイやプリンタで太さは異なります。実際に印刷してみて太さを調整してみてく ださい。ディスプレイは解像度が荒いですので、画面上の太さの数値を大きくするとすぐに太くなりま す。プリンタ出力は、少し線をしっかりと太くしたいという場合は全体的に3倍くらいにするといいです。

線幅タイプ 画面上の太き プリンタ出力時の太き

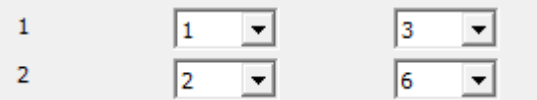

\* 線の端点、矢印のピッチの大きさは「設定」の「線種のピッチ」「端点形状のピッチ」で印刷mmの 大きさで設定できます。

#### 直線の伸縮

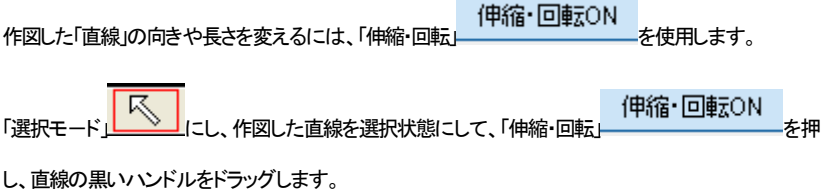

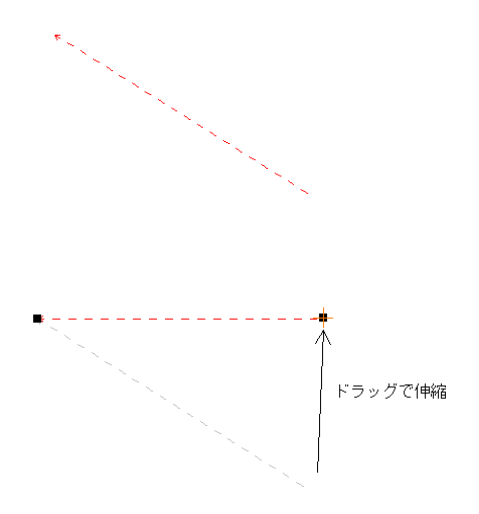

<span id="page-61-0"></span>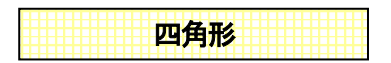

さて今度は四角形を書いてみます。四角形や多角形、二重線多角形、円、円弧(扇形)、楕円、円弧楕 円は中に色や模様をつけることができます。グラデーションの設定もできます。

 $\rightarrow$ 

メニューの「作図」→「四角形」 をクリックします。線種や塗りつぶしの色、模様を選択できます。

線種は実線(ダイアログの線種の一番上)を選択します。

「中の色の選択」をクリックします。

「中を塗る」の□にチェックマークを付けます。

これで、四角形の中の色を選択できますが、「模様を付ける」にチェックすると模様も付けられます。

- ※ 「線の色の選択」で線の色を中の色と同色にして、縁取りをなくすこともできます。
- ※ 「他の色を選択」で作った色はその上のマスに表示されます。

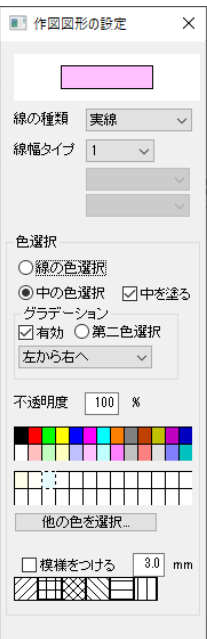

線の端点は選べません。

では、練習です。薄い赤で塗り潰した四角形を描いてみましょう。

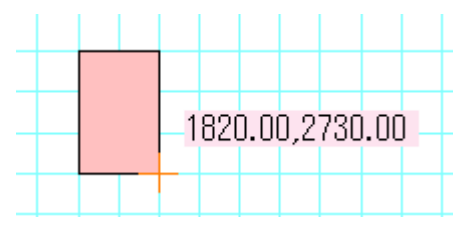

一点目と二点目をクリックすると四角形が作成できます。

一点目クリックの後、十字の横にでてくるピンクがバックの数値は横の距離、縦の距離です。

RC(マンション)の柱(梁)などは、この四角形ツールで中を黒く塗り、作成すると便利です(基本操作編 ②参 )。

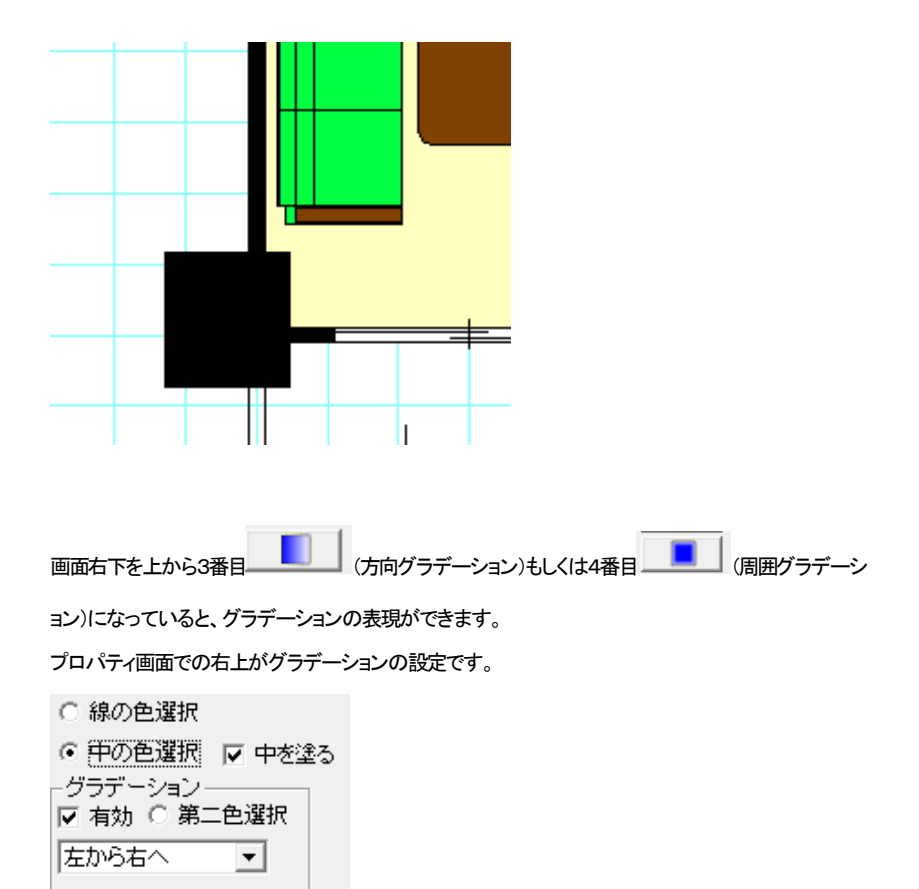

「有効」で全体がグラデーション表示の時にグラデーション表示します。有効をはずすとグラデーション なしです。

「中を塗る」で、「中の色選択」でグラデーションの第一色、「第二色選択」の色が第二色となります。下の リストで方向を設定します。「左から右へ」で左の第一色から右の第二色へグラデーションします。第二 色のデフォルト色は白色です。

作図した図形を「選択」で選択し、右クリックの「選択物のプロパティ」で内容を変更できます。

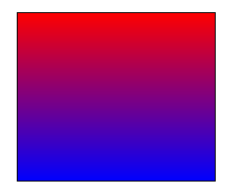

(「四角形」で第一色を赤、第二を青、上から下へのグラデーション(方向))

練習:

|画面右下上から3番目方向グラデーション ■■ | にして、下記の設定にし、第1色をピンク、第2色を 青にして、上から下へピンクから青に変わる四角形を作図してください。

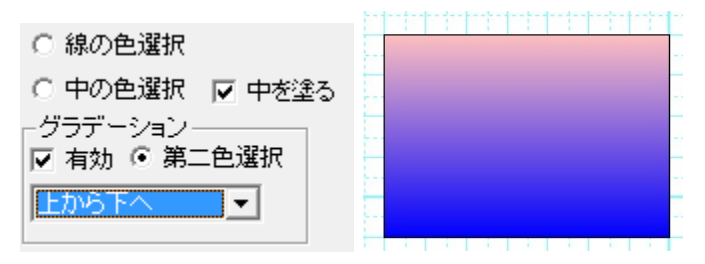

不透明度を変えると、透過率を変えることができます。不透明度 100%が透明度無、0%で完全に透過 します。50%で半分の透過です。

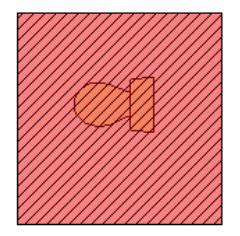

半透過した図形を上に置くと、下の図形が透けて見えます。

他の図形の作図方法は(参 いろいろな図形 基本操作編②)をご覧下さい。

▽ 模様をつける 模様を付ける にチェックを入れると図形に斜線などの模様をつける

ことができます。横の数値は印刷した時の実際の間隔です。

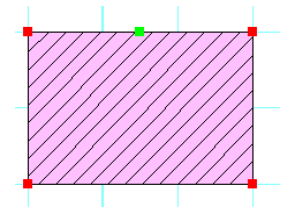

模様をつけると、四角形と直線で構成されるグループ(部品)になります。

<span id="page-65-0"></span>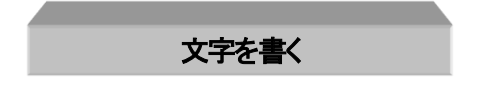

さて次は文字です。

文字作成時は、グリッド吸着や線吸着がONになっていても吸着しないようになっています。

ツールから「文字」アイコン 文字 をクリックします。

1. 画面右側にプロパティが現れます。フォント種や色などを設定します。

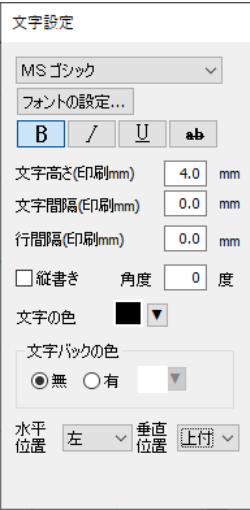

2. 図面上の文字を書く位置で左クリックすると、文字入力欄が出ます。

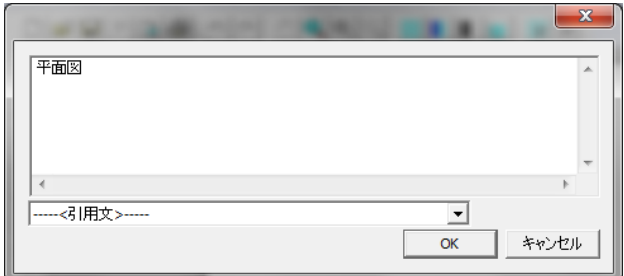

キ-ボ-ドから空欄に記入したい文字を入力します。改行もできます。「平面図」と打ってみましょ う。(引用文のタブでよく使う文字を選ぶこともできます。引用文は設定の「引用文の編集」のタブ でご自由に編集できます(参 基本操作編2)))。入力した文字に下線があれば、日本語変換が確 定していませんので、「Enter」キーで確定してください。(文字を打ち込むと文字入力の画面の外 に文字のウィンドウが出る場合は、一旦文字入力画面の枠の中をクリックするとカーソルが点滅 し文字が書けるようになります。)

3. 入力した文字は図面上に現れます。OKを押すまでは、画面右の「文字設定」で文字の 大きさ や色などを設定すると、画面上の文字も変わります。OKで確定します。

フォント種類を選びます。パソコンに登録されているフォントが使用できます。

MS 明朝

「フォントの設定」では Windows 標準フォントダイアログが出ますが、フォント種はリストから、高 さや色も設定できるので、「文字設定」画面内で全て設定できます。

「文字高さ(印刷mm)」は実際に印刷される文字の高さです。 「文字間隔(印刷mm)」で文字間の間隔を設定できます。 「行間隔(印刷mm)」で、複数行の文字間の間隔を設定します。 文字高さ 5mm、間隔3mm、行間隔2mmだと、次のような文字の大きさになります。

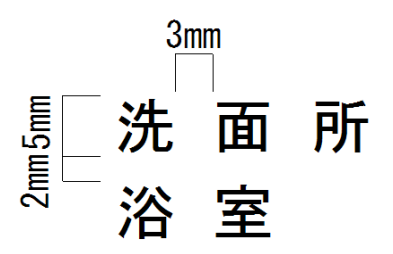

- 4. 縦書き文字にする時は、文字入力ダイアログ画面で、縦書きのチェックをつけます。
- 5. 「文字の色」は文字自体の色を選びます。
- 6. 「角度」で文字の角度を決めます。普通の横(縦)書きは0のままです。
- 7. 「文字バックの色」で、有り無しと色を選びます。
- 8. 水平位置、垂直位置は文字の基点を決めます。基点とは基準となる位置で、この場合も文字作 成の時にクリックしたところを基点とします。例えば水平位置を左、垂直位置を上付きにすると、 クリックしたところが文字の左上の基点となるように作成されます。水平位置を中、垂直位置を 中付にするとクリックしたところを真ん中となるように文字が作成されます。 ここではデフォルトの水平位置を左、垂直位置を上付きにします。

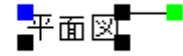

ハンドルの青は文字の基点、黒は引き伸ばし、緑は回転です。

ー<br>スカした文字は、「選択」ボタン で文字を選択状態にした後、訂正ができます。

- T.<br><mark>コ. 「選択」 で文字を選択し、右クリックメニューの「選択文字の修正」を選ぶと、書かれている文</mark> 字の訂正や、フォントの変更、文字高さ、文字間隔、横書きから縦書き(もしくは縦書きから横書 き)、バックの色の変更、角度の変更、基点の変更ができます。(複数文字を選択していても一括 でフォントサイズや色、文字高さ、文字間隔、行間隔、バックの色、角度を変更できます。)

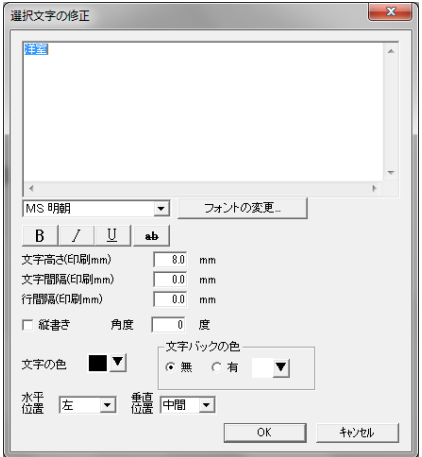

2. 「選択」で文字を選択し、「伸縮・回転」ON イ甲縮・回転CON で文字の黒いハンドルをドラッグ

すると、文字の大きさを変更することができます。(吸着は全てOFFにしておいてください)

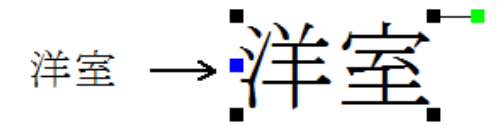

3. 「選択」で文字を選択し、「伸縮・回転」ON 伸縮・回転CON でに文字の緑のハンドルをドラッ

グすると、文字が回転します。(吸着は全てOFFにしておいてください)

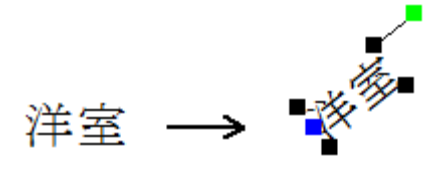

文字の基点は線吸着で吸着します。グリッド吸着を使った位置合わせや、引き出し線に文字をあわせ る場合などに利用します。

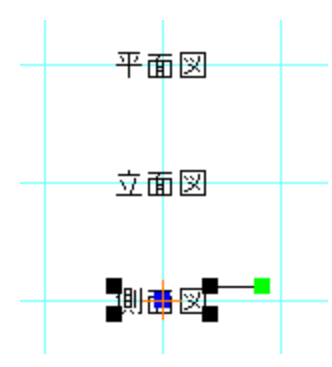

(基点を水平垂直位置中にして、グリッド吸着と線吸着をONにするとグリッドに文字列の中間でピッタリ 位置あわせできます)

注:「選択」 マ文字を選択しにくい場合があるのは、グリッド吸着がON マングリッドにマ ウスが吸着して選択しにくいということが多いです。文字を選択する時は線吸着をONにすると基点で 選択できます。または、全ての吸着をOFFにして選択してください。

修飾文字ツール

修飾文字は、縁付の文字を作成します。

 $\mathbb{R}$ 基本ボタンの しょうしゃ このことがさい。画面右側に設定画面が現れます。

一番上がプレビューになります。

次の空欄が「文字入力欄」です。

・「引用文」・・「文字」と同じ、よく使う分を選びます。

・「フォントの設定」・・フォント種や太字などはここの画面で設定します。

・「文字高さ」・・文字の大きさを設定します。

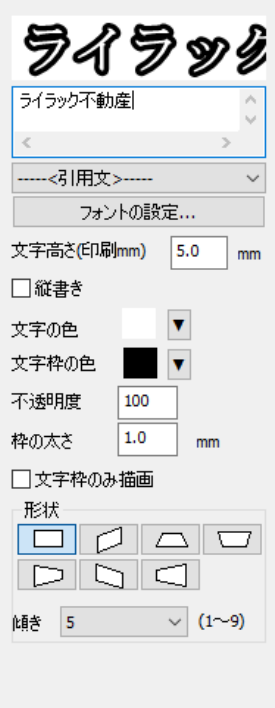

・「縦書き」・縦書き文字にします。

・「文字の色」・・内側の文字色を設定します。

・「文字枠の色」・・枠の色を設定します。

・「不透明度」・・0 に近づけると透明になります。

・「縁の太さ」・・枠の太さを設定します。

・「文字枠のみ描画」・・中の色を抜きます。

・7つの中から、縁付文字の形状を選びます。「傾き」で形状の 傾きを9段階で調整します。

通常の文字ツールと同じように、画面にマウスを持っていっ てクリックして配置します。

ライラック不動産

形状を変えると、よりインパクトのある文字が作成できます。

ライラック不動

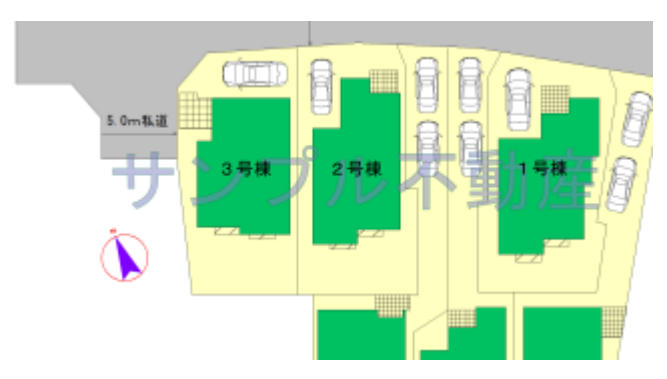

不透明度を調整して、透かしを入れることができます。

ー 文<br>通常の文字 と違う点は、文字間隔・行間隔の設定、回転、バックの色が指定できません。

通常文字を選択状態から右クリック「修飾文字に変換」で修飾文字へ、逆に修飾文字を右クリックから 「通常文字に変換して通常文字はある」

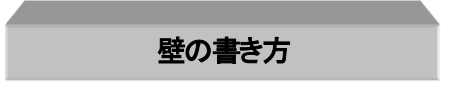

次に壁の書き方を説明します。壁は部屋作成した時の周りにある太い線分です。基本ボタンから「壁」

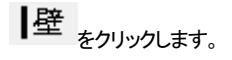

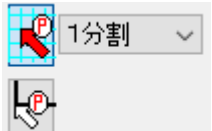

グリッド吸着をON、線吸着をOFFになります

線を書くように一点目をクリックし、ドラッグせずにマウスを動かして、続いて二点目をクリックします。

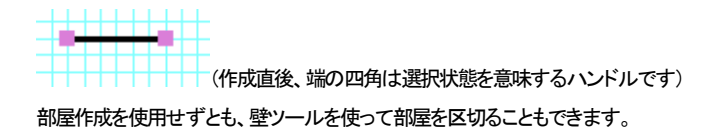

デフォルトでは壁は黒くぬりつぶされていますが、「ツール」の「設定」の「壁の色」で

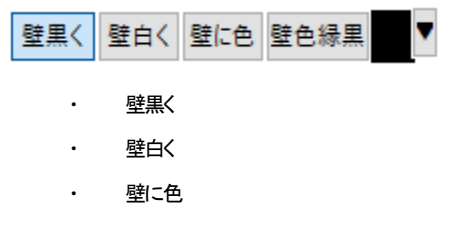

・ 壁色縁黒
とあり、「壁白く」は壁の中を白くします。

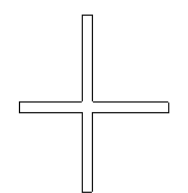

画面右上の「壁の厚さ」で壁厚を設定します。

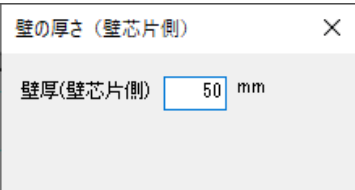

※入力値は壁心から片側の値です。100mm と入力すると、壁厚は200mm になります。 壁厚は片側 50mm が基準です。「部品配置」にある建具や階段などは壁厚が 50mm を標準とした部品 ですので、特に全体の壁厚を太くしたい(細くしたい)場合でなければ、50mmのままでご使用ください。

左クリックで壁の端を指定して壁をひいてみてください。

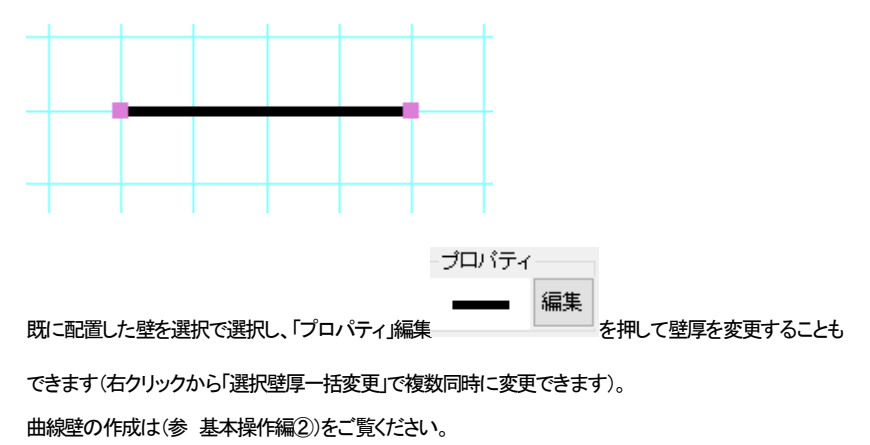

「壁に色」を選ぶと壁に好きな色がつきます。部屋作成や壁ツールで配置した全ての壁の色が変わり

ます。右端の

「壁色縁黒」は、壁に色をつけますが、壁の端を黒い線で枠取りします。"「壁を白く」の中の色を任意に

|設定したもの"になります。右端の■ で色を設定します。

壁の色の変更は、配置されている全ての壁の色が変わります。一部分だけ色を変えることは出来ま せん。その場合は部分的に二重線多角形(参 基本操作編②)を壁の代わりにご使用ください。

#### 注意:

「建具配置」 [\(参](#page-22-0) )の建具の厚みはここで設定した壁厚にしたがって決まります。ここで設定した 壁厚の壁の上に建具を配置すると厚みがピッタリになります。

もし「建具配置」で配置した建具の厚みが、配置しようとする壁と合わない場合は、配置している壁の厚 みとここの壁厚の数値を確認してください。

建具配置の「厚み」が「値」になっていると、任意の厚みで配置されます。壁の厚みに合わせたい場合 は、「壁厚」に設定してください。

配置済みの建具の厚みを壁に合わせるには、選択して右クリックメニューから「幅、厚み、高さ変更」で 厚みを壁の片側厚みの2倍にして合わせてください。

### 壁の部分削除

部屋作成や、壁作成で書いた壁の一部分を消したいときに使います。「ツール」の「壁部分削除 を選びます。

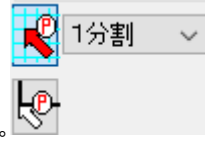

グリッド吸着をON、線吸着をOFFにし

1点目から2点目の間の壁を削除します。

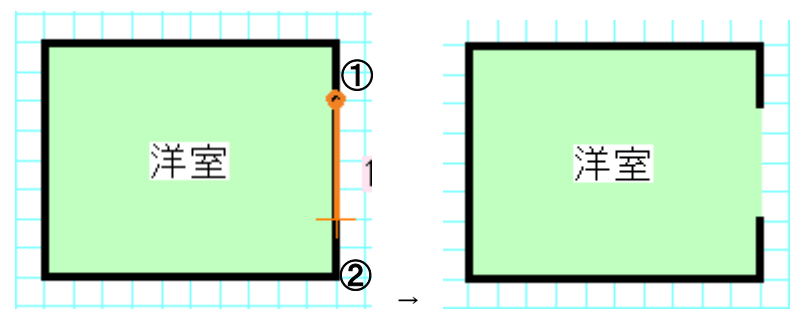

斜めの壁も削除できます。

プロパティ ブロバティ 編集

これまで線や四角形の図形や文字、壁を配置してきましたが、後から色や種類を変えたい時は選択

 $\overline{\mathbb{R}}$ で選択状態(四隅にハンドルがついている状態)にして「プロパティ」の編集ボタンを押して、 プロパティを変更することにより、変えることができます。 編集ボタンが消えてる場合は、選択されているのものがない、あるは複数のオブジェクトが選択され、 ている、部品などの編集できないものが選択されているなどです。

線は色や線種太さ、図形はさらにグラデーション、不透明度を変更することが出来ます。

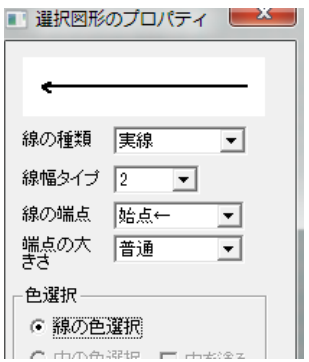

文字は文面や角度、バックの色、基点位置を変更します。

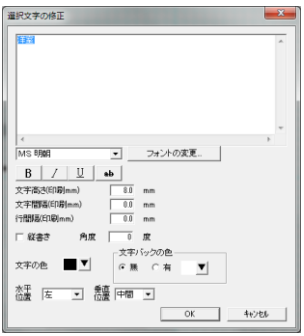

部屋を選択してプロパティの編集を押すと選択画面がでてきます。部屋の中の色や模様を変えること ができます。ただし部屋名は変更されません(部屋の中に色のないものは部屋の内容を変えることは できません)。

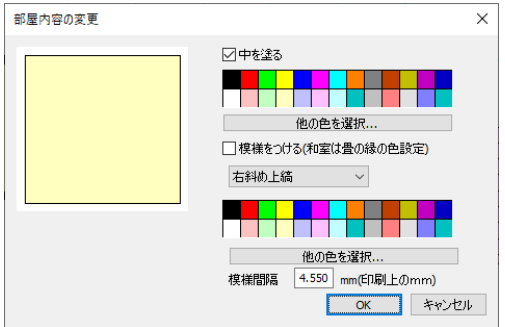

部品、建具はプロパティとは関係ありません。部品の色を変えたい場合、もしくは選択したオブジェクト

の色を一括で変更する場合は選択物の色変更(参 色変更 基本操作編②)を参照してください。線な ど図形の一括変換は下記「右クリックメニュー」の「選択線種変更」をごらんください。

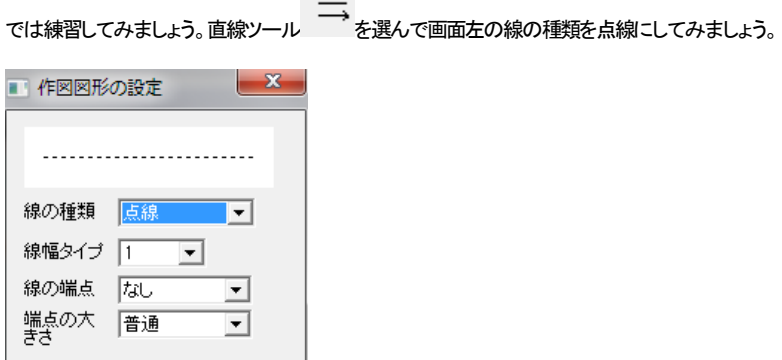

これで次から書かれる線は全て点線の線になります。ためしに2本、線をひいてみてください。 次に「選択」で、2本の線の内1本だけ選択してみましょう。

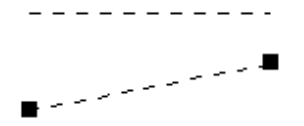

ここでプロパティの編集ボタンを押します(または右クリックメニュー「選択物のプロパティ」)。この画面 で線の種類を直線に変えてOKを押すと選択した線の種類が変わります。

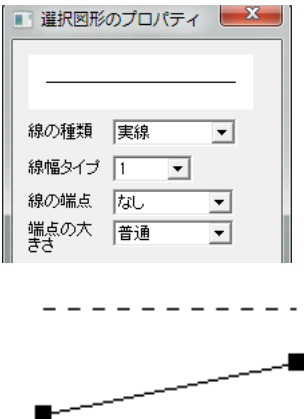

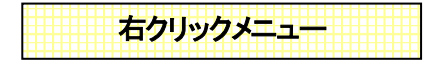

選択後に右クリックメニューにてプロパティを一括に変えることもできます。

複数の文字のサイズや線の種類を一度に変えたいときなど、右クリックメニューを使うと便利です。 右クリックメニューでしかできない編集項目も多くあります。

また、右クリックの「選択物のプロパティ」は選択物が単体の場合プロパティ編集ボタンを押したことに なります。

選択文字修正・・・複数の文字のフォント種、文字高さ、文字間隔、行間隔、バックの色を一括で変換で きます。複数の文字を選択し、右クリックメニューから「選択文字修正」を選ぶと文字の修正画面がでま す。単体の場合、文字内容が変えられますが、複数の場合は変えられません。

**選択線種変更…**複数の図形(直線や四角形など)の線種や色を一括で変換できます(塗りつぶし色以 外)。複数の線を選択し、右クリックメニューから「選択線種変更」を選ぶとプロパティ画面が出ます。塗 りつぶし色を変える時は「色変更」(参 基本操作編②)をご覧ください。

課択壁厚変更…部屋や壁の厚さを複数一括で変更できます。複数の部屋や壁を選択し、右クリックメ ニューから「選択壁厚変更」を選ぶと壁厚と壁タイプの変更画面が出ます。壁厚を変更した壁の上の建 具の幅は変わりませんので、建具を選択し、右クリックメニューからの厚みを変更してください。

建具は右クリックメニューで幅や向きを変えられます[\(参](#page-22-0) 建具配置 )。

右クリックメニューはこのほかにも「移動」、「コピー」、「削除」など、選択物の特性を変えたり削除したり する便利な機能がでてきますので、選択したものを何か変更したいと思った時は右クリックしてみまし ょう。

## タテヨコ移動(描画)の固定

線、壁を作成するとき、選択で何かを移動するとき、一点目を押してから基本ボタンの  $FREE$   $\leftrightarrow$  $\updownarrow \parallel \leftrightarrow$ の左端以外のボタンを押すと、マウスの動きが縦、横に固定します。これは 左端のボタンを押すか、他のツールに切り替えるまでこのモードになります。移動や伸縮でななめに 動かしたくない時や、垂直水平な線を書く時に使用します。

キーボードの「Ctrl」キーを押しながらでもこのタテヨコ固定と同じように垂直、水平で固定します。 試しにグリッド吸着をOFFにし、「縦横固定」を押し、「選択」で文字などを移動してみてください。

階段作成

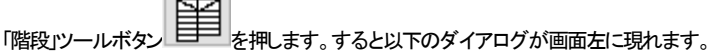

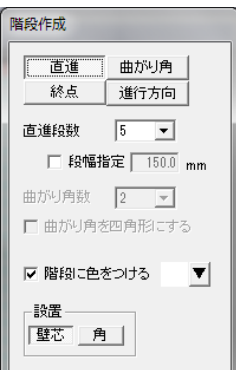

・ 直進・・直進の階段を作成します。

曲がり角・・曲がり角や踊り場を作成します。

終点・・斜めのジグザグ線で階段の省略を書きます。 進行方向・・矢印の連続線で進行方向を書きます。

- 直進段数・直進作成時の段数を設定します。 段幅指定・・一段ごとのサイズをmmで指定します。
- ・ 曲がり角数・・曲がり角作成時の段数を設定します。1 なら踊り場になります。
- ・ 曲がり角を四角形にする・・曲がり角の時に四角形の曲がり角を作成します。(U字やL字階段は チェックなしの方が壁に沿った階段ができるので、きれいになります)
- 階段に色をつける・・階段の色を設定できます。設定した色で階段が塗りつぶされます。チェック をはずすと段の線だけが作成されます。
- 設置・・建具の設置と同じく、壁芯だとクリックしたところより片壁厚分引いた幅で作成されるので ピッタリと壁に収まるようになります。角はクリックした位置に階段が作成されます。

この階段作成ですが、グリッド吸着 を利用した部屋(壁)にピッタリ合うように作図できます。「設 置」を「壁芯」にしておくと、幅を決める2点間の壁の厚みの片側分だけ少なく階段が作成できます。 では、「直進階段」の作成手順を説明します。

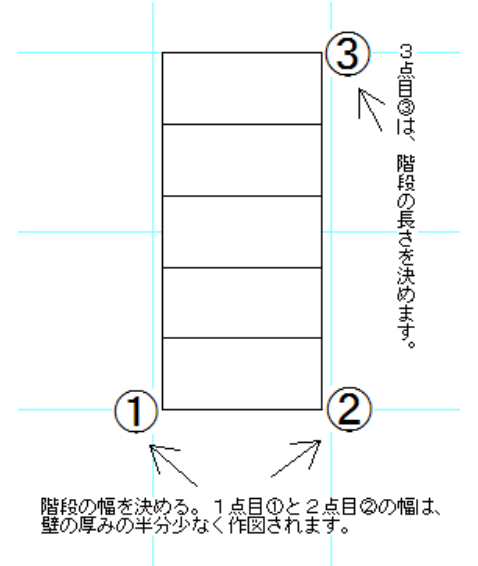

グリッド吸着しているので、グリッド上にマウスが吸着します。①をクリックし、ドラッグせず②をクリッ

クしたら壁の厚み分内側に階段が作成されます。階段の長さを決めて③でクリックすると直階段がで きます。

階段はグループ化されています。

壁があると上記の図は以下のようになります。

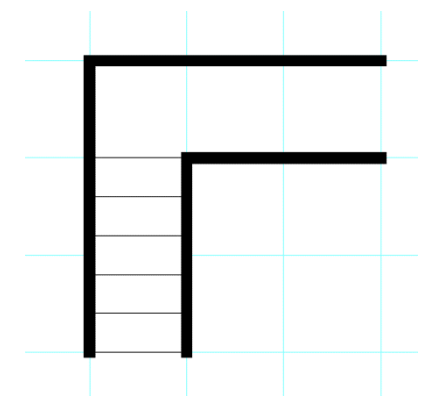

次に「曲がり角」の作成です。

これもグリッド吸着を利用して作図すると壁の厚み分少なく作図されます。「曲がり角」をクリックします。

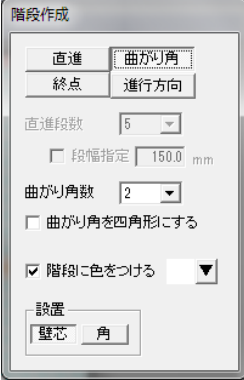

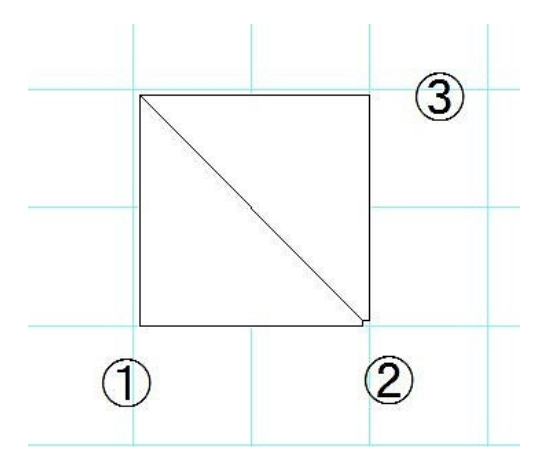

直進と同じように、①をクリックし、ドラッグせず②をクリックします。マウスを動かして、曲がりたい方 向に向きをと高さを決めて③をクリックすると曲がり角ができます。曲がり角だけのグループができま す。

壁があると以下のように、うまく壁の中にはまります。

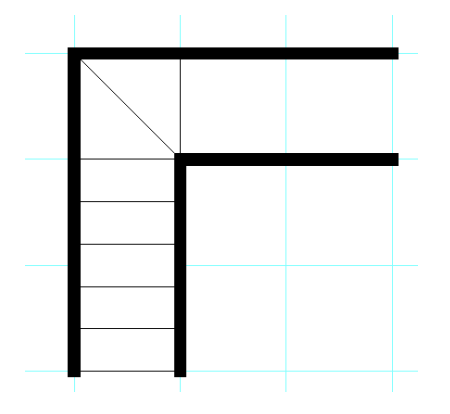

階段作図中、間違えたら右クリックで1つ前の状態に戻ります。あるいはもう一度「階段作成」を押すと 初めからやり直せます。

では、U字階段を例に作成をしてみます。

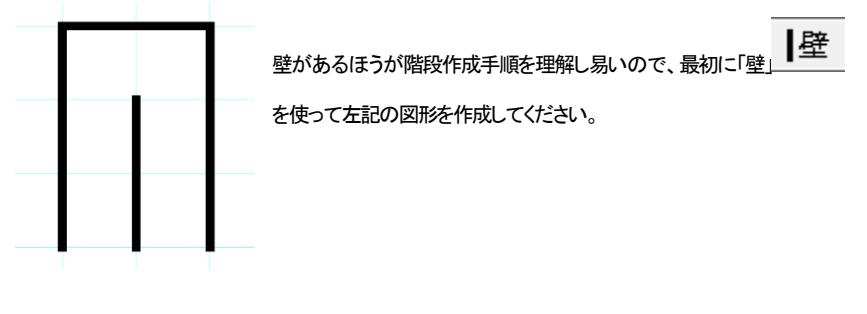

 $\mathbf{I}$ 

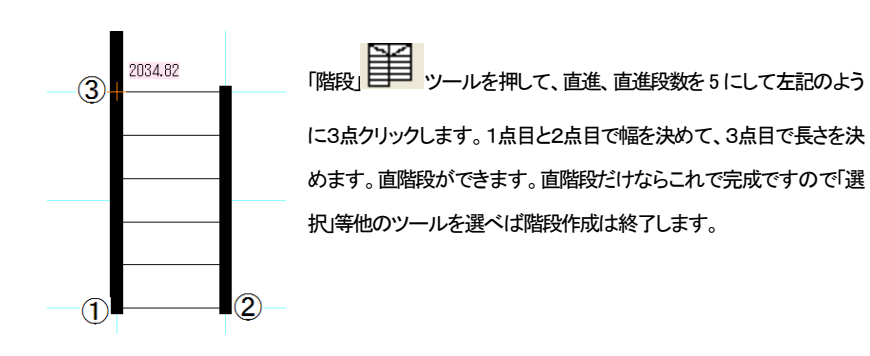

 $\overline{\mathbf{I}}$ 

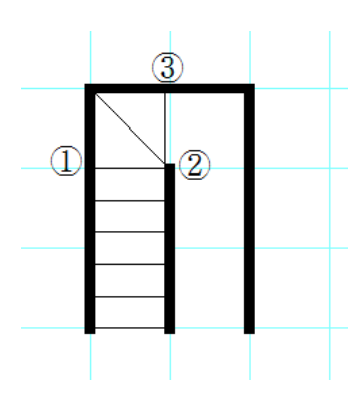

続けて左側の曲がり角を作成してみます。「曲がり角」を押 して、曲がり角段数を 2 にして左記のようにクリックしてく ださい。1点目と2点目で幅、3点目で長さと向きが決まりま す(曲がり角を四角形にするはチェックをはずしておくと壁 に沿って曲がり階段が作成されるので、左右の曲がり角 がきれいにつながります)。

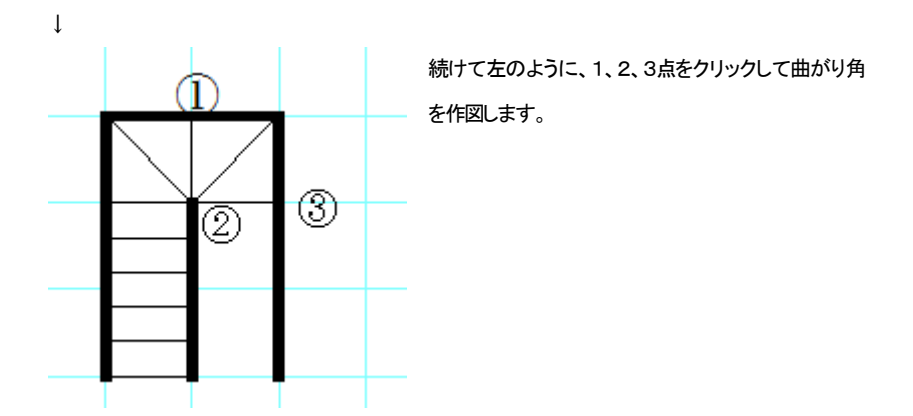

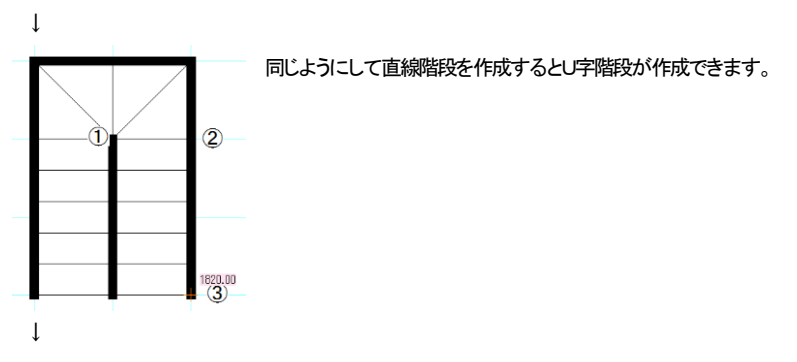

最後に方向を示す矢印を「進行方向」で作図します。グリッドの吸着感覚を「2 分割」にします。

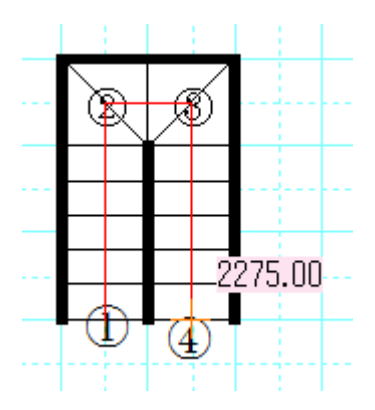

 $\perp$ 左の順にクリックします。最後の4点目でダブルクリックす ると連続線ができあがります。

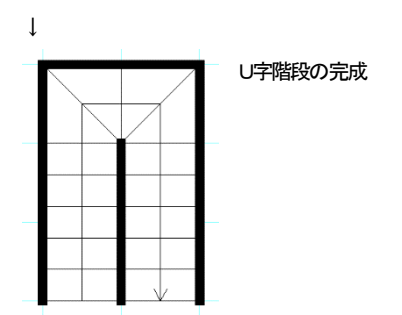

以下のような直進階段の曲がり角は「曲がり角を四角形にする」にチェックをいれて作成します。壁に ピッタリとおさまります。

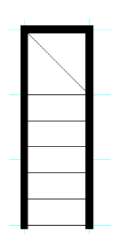

終点の書き方

階段作成で「終点」を選んで、左クリック1,2点で幅を決めて、3点目に高さを決めます。通常の直進 の階段と同じように作成します。下の例で、まず「直進」で作図します。

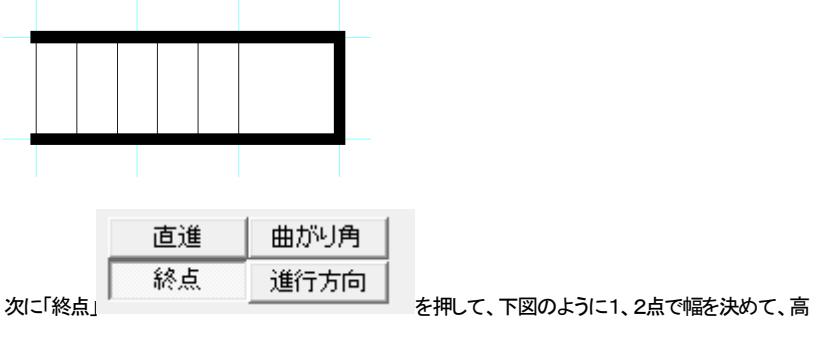

さを決めて3点目を左クリックします。

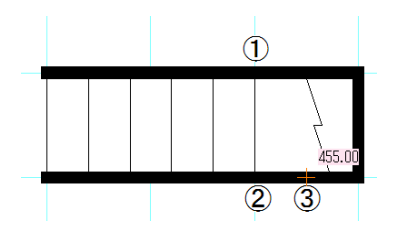

### 部品を使用した階段作成・・・

部品配置 の「階段」には階段の部品が数点あります。茶色の階段は壁がついているもので、 グリッド吸着を使用して配置します。白い階段は線吸着を利用して壁の内側に配置するようにします。

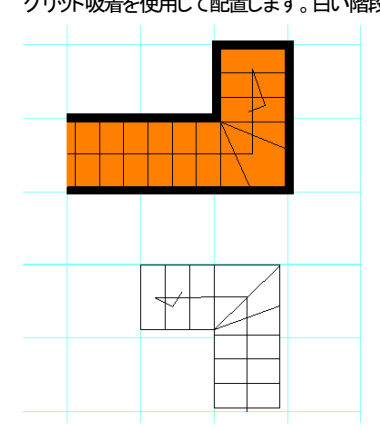

部品の階段は尺モジュール(グリッドの間隔が 455mm,910mm)基準で作成されています。尺モジュー

ルでの間取りですと階段作成 モジュールの違う図面には伸縮・回転を使用したりして大きさを変えますが、L字型階段などは大きさ をあわせにくい(あわせられない)場合もありますので、その場合は階段作成で作成してください。

### 直線を使用した階段作成・・・

階段の線だけ作成する場合、「作図」「直線」で作図するという方法もあります。壁が黒い場合はグリッド 吸着を使用して壁の上から線をひいてもよいです。

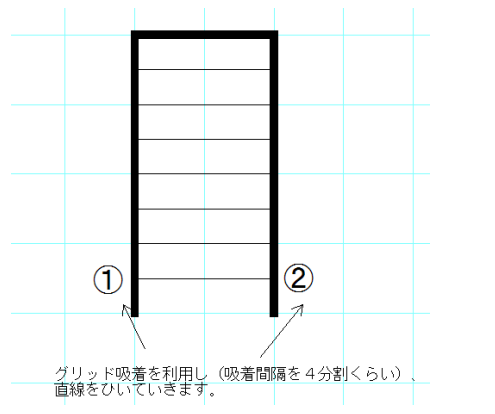

(グリッドの吸着間隔は2~4分割などにすると、段の間が細かくできます)

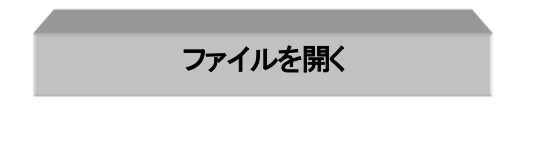

いよいよ基本操作1 も大詰めです。では線や文字の練習もしましたので、ここで間取り作成練習(参 ) で作成した「練習1」のファイルを開いてみましょう。メニューの「ファイル」「開く」を押してください。

ファイル(F) 編集(E) グループ(G) 表テ 新規作成(N) 開<(0)...

するとファイル選択の画面がでてきます。この画面は Windows 共通の画面です、ここに先ほど保存し た「練習1」があると思いますので、それを選んで「開く」ボタンを押してください(「ファイルの場所」がド キュメントになっているか確認してください)。

ここで「無題への変更を保存しますか?」というメッセージが出ます。作成中の図面が必要な場合は 「はい」、必要でなければ「いいえ」を選びます。

ここで「練習1」が開きます。

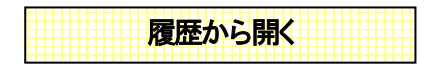

図面を保存した履歴をリストに表示できますので、最近作成した図面であれば簡単に開きます。 「ファイル「最近使用したファイル一覧」を選びます。

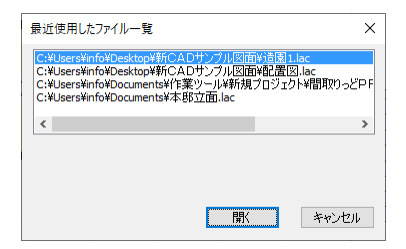

一覧から選んで「開く」で開きます。

ドキュメントなどにファイルを保存してあれば、そこから直接ファイルをクリックして開くこともできます (ファイルを直接クリックしても開かない場合は、パソコンの拡張子.mdrに対する設定が違っています。 トラブルシューティング(参 基本操作編② をご覧ください)。

<span id="page-87-0"></span>図面の位置をずらす

さて、作成した図面が紙のイメージ(画面上の白い部分)の真ん中より、ずれてませんか? 全てのオブジェクトを範囲選択して、移動させてもいいのですが、もっと簡単にできる方法があります。 「ツール」の「図面中心位置変更」を選んで図面の中心にしたい点をクリックします。クリックした点が図 面の中心(座標軸の真中)になるように図面が動きます。 間取りの位置を修正したい時に使用します。

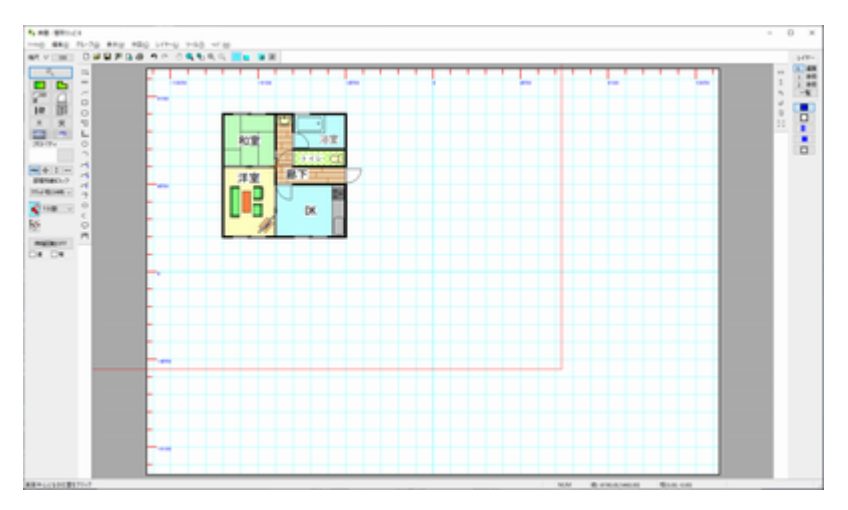

(「ツール」「図面中心点変更」で「廊下」の文字の左横くらいをクリックします。赤い枠が中心点変更後の 用紙のイメージになります)

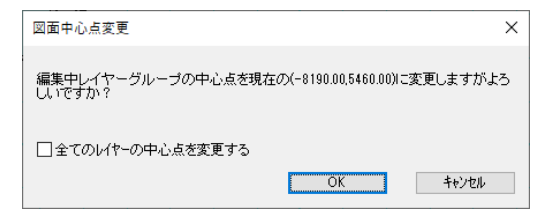

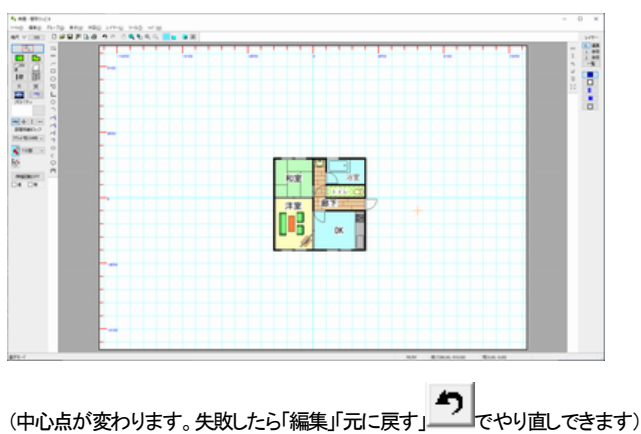

(メッセージがでます)

注意:

グリッドを使用して書いた図面は必ず新しい中心点はグリッド吸着でグリッド上の点をとってください。 そうしなければ後で壁や部屋を移動したり書き足したりするのにグリッドを利用できなくなります。 図面位置変更は同レイヤー内で行なわれます。レイヤーの説明は(参 基本操作編②)

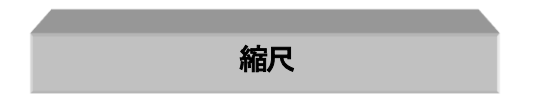

縮尺は印刷した時の紙に対する実寸の縮尺です。例えば 910mmの長さは印刷紙に 9.1mmの長さと して描かれます。しかし不動産物件案内などのキッチリ縮尺を合わせる必要でない図面の場合、図の 大きさをただ大きくしたい、または小さくしたいという場合にも使います。

図面を全体的に小さくするには縮尺を大きく、逆に図面を大きくしたい場合は縮尺を小さくします。

縮尺 1/ □100

**縮尺ボタン そんじょう お押してください。** 

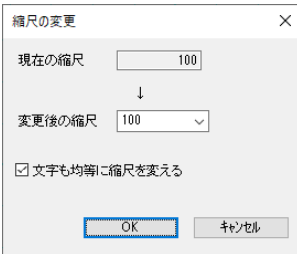

ここでは「変更後の縮尺」の数値を変更すれば縮尺が変わるということだけ確認してください。 ためしに 1/50 にしたり 1/200 にしたりして図面の大きさがかわることを確かめてください。

「文字も均等に縮尺を変える」にチェックをしておけば、配置されている文字も均等に大きさが変わりま す。(ただし寸法線の文字は「設定」で決められた高さです)

縮尺は1/1以下(1/0.5 つまり 2/1)も可能です。

「間取りっど6」は1/0.01 から約1/2000 まで可能です。1/2000 以上の縮尺にすると速度が遅くなったり

することがあります。

通常は1/100、1/50、1/200、1/500等で作図します。

**ズーム せい**との違いは、ズームは見やすくするためだけのものに対し、縮尺は図面そのものの大き さを変えます。作成した間取り図が小さすぎて(大きすぎ)用紙に納まらない等の場合に、縮尺を変更し ます。

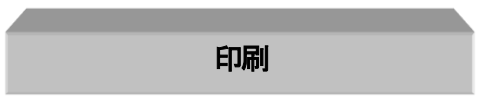

ではこの練習1を印刷してみましょう。

① デフォルトではA4横になっています。本来は図面作成の前に用紙サイズと向きを合わせるの ですが、後からでもできます。

「ファイル」の「用紙設定」より図面のサイズをお客様の希望されるサイズ、向きにあわせてください

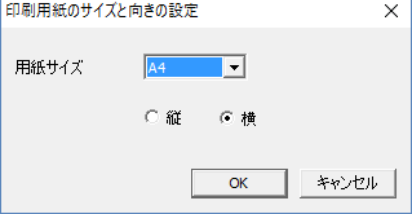

- ② 次に「ファイル」の「印刷プレビュー」 を見てみましょう。画面自体もプレビューの形式に なっていますが、プリンタドライバの情報を取ってきているので、実際に印刷する結果のイメ ージがでてきます。これでOKであれば、「印刷」を押すか、次の③にいきます。
- 3 「ファイル」「印刷」またはツールバーから → #すと印刷ダイアログ画面がでてきます。枚数 を設定してOKボタンで印刷開始です。

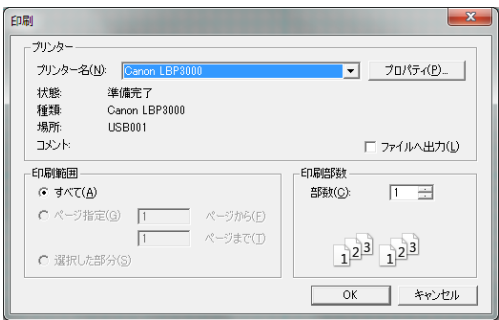

### 印刷してみたが線が細い(太い)時は・・

プリンタでの印刷は非常に線がシャープに印刷されます。しっかりした太い線にするには、「ツール」

「設定」 「全般」の「線幅タイプのピッチ | 線幅タイプ(ED刷時の線の太さ)のピッチ | の線

幅タイプ1の「プリンタ出力時の太さ」を 5~7 にしてみてください。

線幅タイプ 画面上の太さ プリンタ出力時の太さ

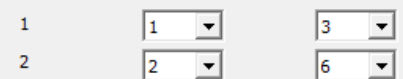

部品や部屋の模様線は全て線幅タイプ1で作成されているので、線幅タイプ1の「プリンタ出力時の太 さ」を太くすると、しっかりした線で印刷されます。逆に細くしたい場合は1~3にしてください。 「線幅タイプのピッチ」について[は\(参](#page-58-0))を参照してください。

### 印刷位置が微妙にずれている・・

全体表示の用紙イメージと実際に印刷したものの位置がずれている場合、「ファイル」「印刷位置調整」 にて、mm単位で上下左右にずらせます。

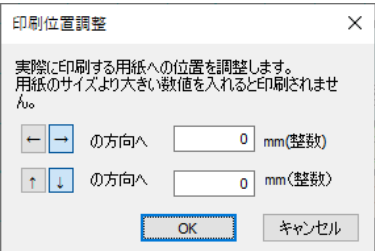

用紙に印刷してずれている場合は、先に用紙の向きとサイズを確かめてください。さらにプリンタのプ ロパティで位置がずれる設定になっていないか調べてから、「印刷位置調整」を行ってください。 あくまでも印刷位置の微調整の最終方法です。

図面が用紙の中心点からずれている場合は、「ツール」「図面中心点変更[」\(参](#page-87-0) )でずらしてください。

## ワードやエクセル、ホームページなどへの出力

Jpeg,Gif,Png,Bmp,Emf 形式への出力

作成した図面をマイクロソフト社の「ワード」や「エクセル」、ホームページに利用などに活用できます。

他アプリケーションに間取りを利用するには、「間取りっど6」の図面を画像ファイルに出力します。画像 ファイルとは(jpeg,gif,png,emf,bmp)という形式でほとんどのワープロソフトやグラフィックソフトなどで読 み込むことができます。

また、間取りっど6をお持ちでない人に図面をメールで渡す場合(PDFをお勧めします [参](#page-103-0) )や、インタ ーネットの不動産登録サイトに図面をアップする場合も画像出力(jpeg,gif,png形式)して利用します。

間取りっど6の図面は EMF(拡張メタファイル),BMP(ビットマップ)又はJPEG(ジェイペグまたはJPG)、 GIF(ジフ)、PNG(ピング)形式で保存することが出来ます。

画像出力方法

① 「ファイル」→「画像出力」→「範囲を決めて出力」 を選択して下さい(「イメージどおり出力」に

すると、作成画面全体が出力されます)

② 左クリックのドラッグで画像ファイルにする範囲を決めます(間取りを囲みます)

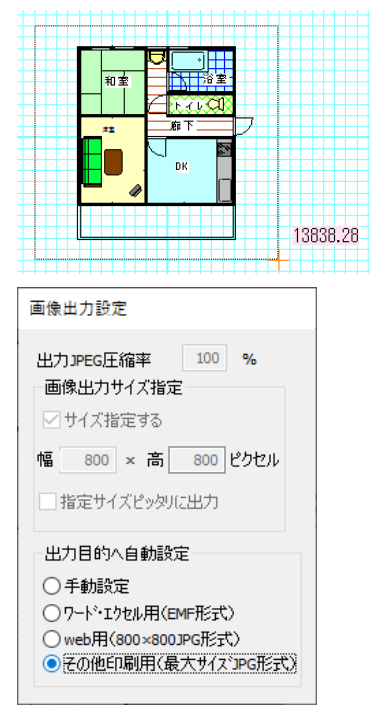

出力する画像の大きさ、質を設定できます(emf形式以外)

・出力 JPEG 圧縮率・・・jpeg 出力時に圧縮率を変更することで出力容量を減らすことが出来ます。圧縮 率を減らすと容量も減りますが、画質が劣化します。

**・画像出力サイズ指定…**画像のサイズをピクセルで指定できます。縦横の比率が維持されますので、 入力した値にサイズ変換したときに、値の範囲で収まるように画像サイズが変換されます。どちらか 片方に数字を入力すると、その値にあわせた大きさになります。(EMF形式以外)

・**指定サイズピッタリに出力・・・「**画像出力サイズ指定」していた時に、縦横比は維持されますが、縦長 (横長)の画像になります。チェックを入れると、指定したサイズピッタリに収まるように余白を白で埋め て出力します。図面枠の大きさが決まっている場合はここにチェックを入れて出力します。

#### ・出力目的へ自動設定・・・

手動設定・・画像の出力サイズ、形式を自分で設定します。

ワード・エクセル用(EMF形式)・・ワード、エクセルなどの場合は、これにチェックを入れます。

web 用(800×800JPG 形式)・・web にアップロードする場合にこれを選びますが、ブラウザは大きいサ イズの画像をきれい表示するので、web用でも下のその他印刷用でOKです。

その他印刷用(最大サイズ JPG 形式)・・web 用にも、アプリケーション用にも jpeg に出力するときはこ ちらにチェックしておきます。

③「画像の保存」画面がでてきます。ファイルの種類(jpg など)に決めてください。保存場所はピクチャ などがいいです。ファイルネームを付け「保存」すれば完了です。

ファイル名は間取りっど登録ファイル(mdr)と一緒でないほうがいいでしょう。例えば「ファイル」の「名 前を付けて保存」で間取りっど6形式の保存を「新築 2DK.mdr」としたとすると、「新築 2DK\_J.jpg」など1文 字加えるなどして保存しましょう(インターネットのホームページに利用する場合は半角英数名にして おきます。shintiku\_2dk\_j.jpg などにしましょう)。

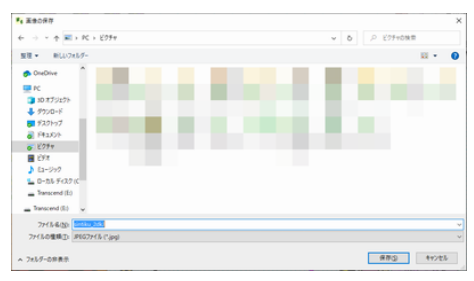

④ファイルの種類を変えれば bmp,jpeg,emf,gif,pngのファイル形式の切り替えができます

主に「ワード」などのアプリケーションに利用する場合は emf(拡張メタファイル)形式、ホームページに 利用する場合は ipeg.gif.png 形式、その他、ペイントソフトへの応用は BMP 形式にします。

画像出力のサイズや jpeg 圧縮率などをあらかじめ設定することができます。

「ツール」の「設定」の「全般」の「画像出力の設定」をご覧ください。

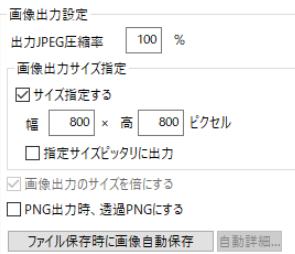

・出力JPEG圧縮率~指定サイズピッタリに出力までは、画像保存時のダイアログでも設定できます。 ・画像出力サイズ指定・・画像出力するサイズを設定します。サイズ制限が決まっている場合に使用し ます。

・画像出力のサイズを倍にする・・・ディスプレイの表示の倍の大きさで出力します。ディスプレイは画 素がプリンタに比べて荒いので、そのまま画像にすると円弧部分や文字部分がガタガタするので、そ の倍の大きさで保存することにより、ガタガタを軽減します。大きくした画像を小さく表示するとぼやけ ます。画素が荒くても鮮明に出力したいという場合は、チェックをはずして出力してみてください。 画像出力サイズを指定した時は無効です。

· PNG 出力時、透過 PNG にする… PNG 出力時に背景の色を透過します。

・ファイル保存時に自動画像保存・・・「ファイル」「名前を付けて保存」をしたときに、画像ファイルも自動 で保存します。

# ホームページ等利用への画像出力(jpeg,bmp,gif,png)について

ホームページ用画像出力は図面作成後に「ファイル」「画像出力」「範囲を指定して出力(イメージ通りに 出力)」で jpeg、もしくは png 形式、gif 形式に出力します。jpeg,,png,gif はパソコンでの画像(写真や絵)の ファイルです。

### ホームページへの画像利用は、jpeg 圧縮率を 90~100%、画像出力サイズ指定にチェックを入れて、 jpeg もしくは png、gif で画像出力してください。

ホームページに掲載するために、不動産ポータルサイトの場合、大きいサイズの画像もきれいに表 示できますので、サイズの指定ははずしておいていいです。

「画像の出力設定」をします。「ツール」「設定」を開きます。

以下のように「画像出力サイズ指定」にチェックをはずし、「画像出力のサイズを倍にする」にチェックを

#### 入れてOKを押します。

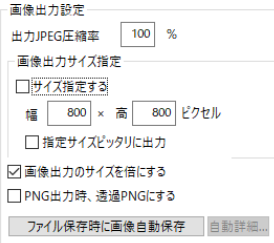

「サイズ制限○○×○○ピクセル」とある場合は「間取りっど6」で設定できます。

「容量○○KBまで」の場合は、画像の大きさや画質によって出力した画像の容量が異なります。

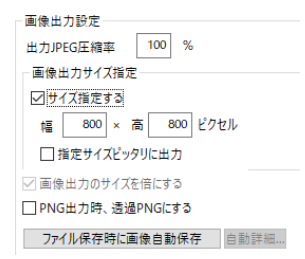

上記のように「画像出力サイズ指定」にチェックを入れてサイズを指定します。

「サイズ制限○○×○○ピクセル」の場合はそのまま幅、高さにいれておけばそのサイズに収まって 出力されます。幅と高さを同じ数値にしてくと、縦長でも横長でもどちらか長いほうが大きい数字にな るようにサイズが収まります。「指定サイズピッタリに出力」にチェックを入れると、そのサイズピッタリ になるように余白が白で埋まります。ホームページによっては表示サイズ(width height)が決められて いる場合もあるので、チェックを入れたほうがいいです。

「容量○○KBまで」の場合は、その数値によりますが、「出力JPEG圧縮率」を90%くらいにするとよい かもしれません。容量が小さくなる代りに画質が落ちますので、サイズと画質で妥協できる範囲を探し てください。

OK ボタンで設定画面を終了します。

設定はここまでです。実際に画像を出力してみます。

「間取りっど6」を起動し、出力したい図面を開きます。

次に「ファイル」「画像出力」「範囲を決めて出力」を選びます。

図面の左上(左下でも右上でもどこからでもよい)から左ドラッグで囲み、マウスから指を離します。

### 出力目的へ自動設定

- ○手軌設定
- ○ワード·エクセル用(EMF形式)
- ○web用(800×800JPG形式)
- **◎その他印刷用(最大サイズ)PG形式)**

一番大きなサイズにしたいので、「その他印刷用」にチェックします。

「保存する場所」をピクチャなどわかりやすいものにします。

「ファイル名」は半角英数にします。例えば山田邸だったら、「vamadatei 220221」など、日付と一緒に名 前をつけるといいです。

ここで「間取りっど6」の役目は終わりです。画像ファイルに出力しましたが、あとから図面の編集は画 像ファイルではできませんので、必ず「ファイル」「名前をつけて保存」で間取りっど6の形式(.mdr)で保 存しておいてください。

さて jpeg ファイルに出力してみましたが、これを見てみるにはどうすればよいかですが、上の例では

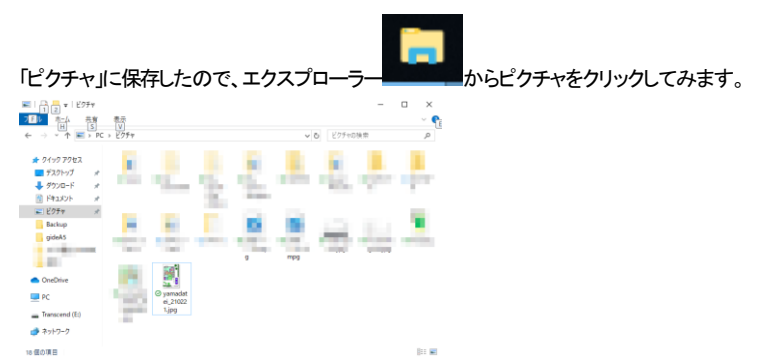

保存したファイルがあります。このファイルをクリックするとこの画像を見るためのプログラムが開き ます。このプログラムはパソコンによって違います。jpeg ファイルをどのアプリケーションで見るかは パソコンの設定によって変わります。

ファイルの上にマウスを持っていくと大きさと容量、ファイルの種類が表示されます。

どのアプリケーションに設定されているかは、このファイル上で右クリックを押し、プロパティを押しま

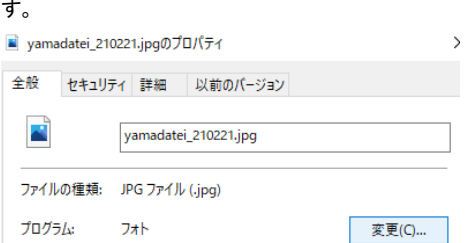

この画像のプロパティ(内容)が開きます。「プログラム」とあるところがこの画像を開くアプリケーション です。ここが他のアプリケーションになっているかもしれません。

プロパティ画面をOKで終了します。右クリックから「プログラムから開く」を選ぶと、パソコンで設定され ているアプリケーション以外のもので開けます。アプリケーションによっては画像を加工(編集)できま す。

jpeg ファイルを保存する方法は上記説明ですが、インターネットのサイトに掲載するにはアップロード を行います。アップロードの方法はサイトによりますので、サイトの説明をご覧ください。

### 大きな文字でアピール

ホームページに画像を掲載すると、小さい画像にするとどうしても細かい部分が見えにくくなります が、文字を大きくすることによりどのような間取りかわかりやすくなります。 これは「ちょっと・・」と思うくらい大きくてもホームページに掲載すると丁度良くなる場合があります。

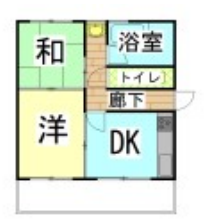

作成した間取りをホームページにアップする用途が多い場合は、「ツール」「設定」 「認」 | 部屋情報の 編集」で、「部屋文字の変更」で文字高さを大きくして、作図するときに部屋の文字が大きくなるようにし ておきましょう。

不動産ポータルサイトやレインズなどアップロードするサイトによって出力するサイズが異なります。 ホームページの「間取り作図の要点(<http://www.lilacsys.com/madpro/kotu/kotu1.htm>)」では、出力方 法を含めて更新を行っておりますので、ご参照ください。

## ワードやエクセルなどへ画像を貼り付ける場合(emf,bmp)について

Microsoft 社の「Word」や「Excel」、アドビ社の「イラストレーター」に「間取りっど6」で作成した図面を貼り 付けることができます。ワードやエクセル、イラストレーターの場合は画像出力のファイルの種類を、 拡張メタファイル(emf)形式にしてください。EMFは線や文字を情報として出力するのできれいに印刷さ れます。

まず「間取りっど6」からEMF形式(線や文字の情報)かBMP形式(Windowsの画像形式)に出力します。 JPEG 形式(一般的な画像形式)でもかまいませんが、圧縮するために若干画質がBMP に比べて落ち ます。

「間取りっど6」を起動し、出力したい図面を開きます。

次に「ファイル」「画像出力」「範囲を決めて出力」を選びます。

図面の左上(左下でも右上でもどこからでもよい)から左ドラッグで囲み、マウスから指を離します。

出力目的人自動設定 ○手軌設定 ●ワード·エクセル用(EMF形式) ○web用(800×800JPG形式) ○その他印刷用(最大サイズ)PG形式)

#### 出力目的を「ワード・エクセル用(EMF形式)」にチェックを入れます。

「保存する場所」をピクチャかドキュメントなどわかりやすいものにします。

「ファイル名」は一時的なものなので、「gazou」とか「test」とかにします。「ファイルの種類」は拡張メタフ ァイル(EMF)になっています。

ここで「間取りっど6」の役目は終わりです。画像ファイルに出力しましたが、あとから図面の編集は画 像ファイルではできませんので、必ず「ファイル」「名前をつけて保存」で間取りっど6の形式(.mdr)で保 存しておいてください。

取り込んだ画像の取り扱いはワード、エクセル、イラストレーターなど、各ソフトごとに違いますので、 各ソフトのマニュアルをご参照ください。ここからワード、エクセルについては使用ユーザー様も多い ですので、挿入の基本的な方法を説明いたします。

ワード(エクセル)を起動し、図面を挿入したいファイルを開きます。 (罫線の中とかに挿入したい場合は、カーソルを一旦罫線の外にしてから次の操作を行います)

Word、Excelは「挿入」「画像」で、さきほど保存した画像ファイルを選びます。

「ファイルの場所」をピクチャにします。「ファイルの種類」は「すべての図」でもいいですが選びにくい場 合は、EMF であれば「Windows拡張メタファイル」、BMP であれば「Windows ビットマップ」にします。 挿入ボタンを押すと取り込めます。

取り込んだ画像の移動や大きさの変更などの作業についてはワードのヘルプや MS 社のサポート、 書籍等で習得してください。

#### 印刷用に適している、拡張メタファイル(EMF)とは・・

EMF 形式にしていた場合、BMP や JPEG などの画像とどう違うかですが、EMF(メタファイル)は線や 文字を情報(ベクターデータ)として出力します。

挿入をすると、いわゆる写真ではなく、ワードやエクセルの図(イラストレータも同様に線や文字)とし て取り込まれます。

そのアプリケーションで作図した図になりますので、印刷すると文字や線が非常にきれいになります。 ワードに挿入した際、右クリックで「図の編集」をすると、挿入した図面上の文字などを編集することが できます。

ただ、互換の時に線の太さや文字位置、フォント種などアプリケーションによっては正しく互換しない情 報もあります。

お勧めは拡張メタファイルでの互換ですが、好みに応じて種類をお選びください。

\*画像出力した間取りは、後で修正できません。大事な図面ですので、図面データは必ず「ファイル」の 「名前を付けて保存」で間取りっど形式(mdr)に保存してくださ[い\(参](#page-33-0))。間取りっどファイルに保存してお けば、画像ファイルはいつでも出力できます。

\*「ワード」「エクセル」「イラストレーター」などは他社ソフトのため、弊社では詳細な操作方法について はサポートできかねます。emf や jpeg に出力した後、各ソフトでの利用の詳しい方法については各ソ フトのヘルプ、サポートをご利用ください。

\*エクセルで図を挿入すると、画像の縦横比率が画面上は正しくても印刷するとかなり少しですが、比 率が崩れる場合があります。これはエクセルの仕様ですので、気になる場合はワードでの利用をご 検討ください。

# クリップボード経由

クリップボードとは、Windows 共通の文字や画像データを受け渡す保管所みたいなものです。間取りっ ど6の図面も、表示されている状態で画像データにしてクリップボードに保管し、他のアプリケーション に貼り付ける事ができます。

クリップボード経由で他のアプリケーションにコピーすると図面が荒くなりますので、画像ファイルにし て挿入することをお勧めします。

クリッップボードへのコピー方法は、「編集」「クリップボードに画像としてコピー」を選び、「画像出力」の 「範囲を決めて出力」のようにドラッグでクリップボードに保管する範囲を決めます。画像データはクリ ップボードに保管されます。

例えばワードやエクセルの場合、どのようにこのデータを呼び出すかというと、ワード(エクセル)の 「ホーム」の「クリップボード」でビットマップイメージを選ぶと貼り付けられます。(クリップボードへコピーした 場合、画像サイズは2倍になりません)

### 自動画像保存の設定

図面を作成し、「ファイル」「名前を付けて保存はしくは「上書保存」で画像ファイル(ipegbmp.gif.emf.png) も自動的に保存することもできます。

設定の方法は、「ツール」「設定」「全般」「画像出力設定」の「ファイル保存時に画像自動保存」のボタン

ファイル保存時に画像自動保存 白動詳細...

をON(選択している状態)にし、OK

を押すだけです。

画面上では何の変化もありませんが、ファイルを保存したフォルダに「保存したファイル名」+「j(jpeg は i、bmp は b. emf は e. gif は g)」というファイル名で画像ファイルが保存されます。画像サイズは「画像 出力設定」で指定したサイズになります。

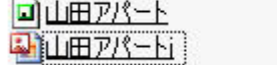

345 KB MadPro登録ファイル 44 KB JPEG イメージ

図面を編集し、「上書保存」をすると画像ファイルも更新されます。

従来どおりの画像保存方法(「ファイル」「画像出力」「範囲を決めて出力(イメージどおりに出力)」)も変 わりなくできます。

\*ズームで拡大していると自動で画像保存されませんので、全体表示状態で保存してください。

#### 自動保存の詳細設定

「ファイル」「名前を付けて保存」で自動的に保存するフォルダの場所や余白等を設定できます。 「ツール」「設定」「全般」の「画像出力設定」の「ファイル保存時に画像自動保存」の横の「自動詳細... をク リックします。

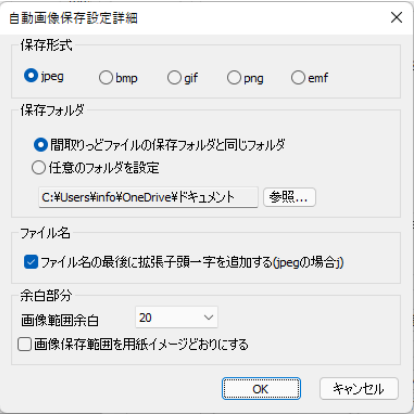

保存形式・・・出力する画像の形式を決めます。

保存フォルダ・・・「名前を付けて保存」のフォルダと同じか、あるいは「任意のフォルダを設定」にチェッ クし、「参照...」で画像保存用のフォルダを設定すると、そのフォルダに画像ファイルが保存されます。

ファイル名・・・自動保存される画像ファイル名は、「保存したファイル名」+「j(bmpはb、emfはe、gifはg、 png は p)」がファイル名の最後につくようになりますが、チェックをはずすと、「保存したファイル名」で 保存されます。

余白部分・・間取りの上下左右の余白を画面上のピクセル数で設定します。デフォルトでは20ピクセル で、大体の間取りは丁度収まる程度になっていますが、もう少し余裕を持ちたい場合は大きくします。 逆に小さくすると文字などが微妙に収まらなくなる場合もあります。

「画像保存範囲を用紙イメージどおりにする」にチェックを入れると、「画像出力」の「イメージ通りに出力」 した時と同様に用紙イメージの範囲で出力されます。

<span id="page-103-0"></span>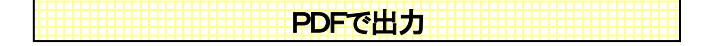

PDF 形式はプリンタの紙で印刷するかわりにファイル化するので、画像で出力するより精度がよい図

面が相手先につたわりますので、間取りっど6を持っていない相手への図面を渡すのに適しています。 間取りっど6に直接PDF化する機能はありませんが、Windows11,10には「Microsft Print to PDF」という PDF出力ドライバが標準で入っていますので、それを利用するとPDFファイルとして図面を出力できま す。

印刷の画面で「プリンター名」を「Microsft Print to PDF」にしてOKを押すとファイル保存画面が出てきま す。保存するとPD形式になります。

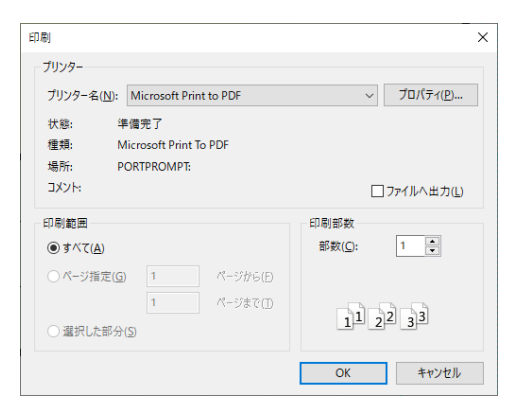

\*フォント種類など、一部正常に互換しない場合もあります。

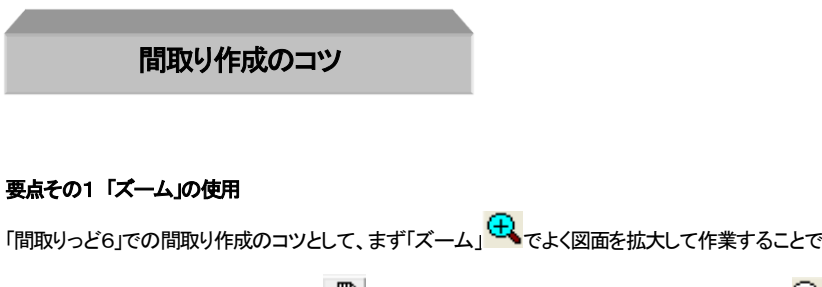

| す. 拡大| て作図| 「手のひらツール」<sup>(「「</sup>」| で作業場所移動 ズーム率を変える時に「全体表示」<sup>[1]</sup>。

をしてまた拡大して作業するという繰り返しです。

この「拡大」は、アイコンのとおり虫メガネで紙をみているのと同様、実際の図面を大きく引き伸ばした わけではありません。作業中の図面を見易くするために拡大して作業を行います。

スームを戻したいときは、全体表示ボタン ローケ押して全体を見ます。そしてまた別の作業箇所を拡 大して作業を行います。

**縮小ボタン – で拡大した図面を少しずつ小さくしてもよいのですが、手ごろな大きさに調整しにくい** ので、拡大ボタンドラッグ→作業→全体表示→拡大ボタンドラッグ→作業・・という流れで作業を行うと スムーズに作業できます。縮小ボタンは拡大しすぎた時の微調整くらいに使用します。

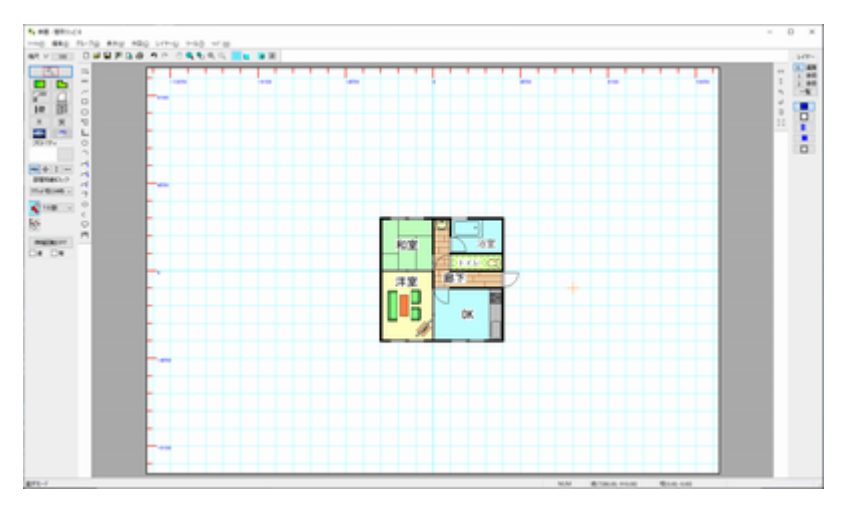

(全体表示のまま作業すると、細かい部分の「選択」などがうまくいかなくなり、作図しづらいです。)

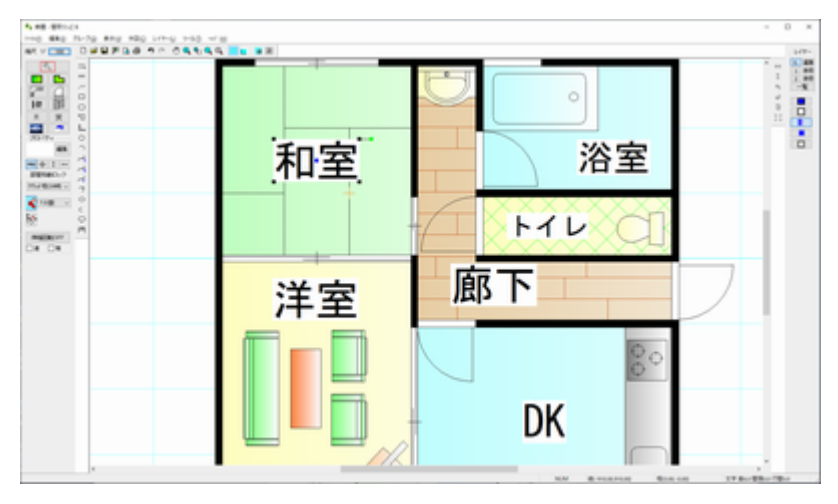

(「ズーム」で拡大して作業すると、位置調整などがしやすくなります。)

#### 慣れてきたら・・・

-ドで ズ—ム拡大ボタン <mark>せ、</mark>\*#す代わりに、マウスのボタンを両方同時に押す ことによってズーム拡大ボタン は<br>- ネット・キック - イン・キャック - アン・キャック - アン・キャック - アン・キャック - アン・キャック - オン・キャック - オン・キャック - オン・キャック - オン・キャック - オン・キャック - オン・キャック - オン・キャック - オン・キャック - オン・キャック - オン・キャック - オン・キャック - オン・キャック - オン・キャック - オン・キャック - オ 慣れてくるとズーム拡大ボタンをいちいち押すのがわずらわしくなります。「選択」で拡大したい部分を マウスのボタンを両方押しながらドラッグしてください。 全休表示にするときは (ロ)<br>全休<u>表示にするときは ロ)</u> を押します

### 手のひらツールで作業場所をかえる。

ズームをLて別の場所に見るときに「手のひらツール」(<mark>灬)</mark><br>ズームをLて別の場所に見るときに「手のひらツール」( ̄)を押して画面をドラッグするとズームした まま作業場所を変えられます。スクロールバーをドラッグしたり、一度全体表示にしたりするよりラクに 作業場所を変えられます。

### 要点その2 「グリッド吸着」で部屋を作成

次に重要なコツとして、部屋の作成はグリッド吸着のみで作成するということです。

部屋の作成と移動、建具の配置と移動、壁の配置と移動、階段作成の時は必ず「グリッド吸着」をON

- | 1分割 | マンク<br>(赤い矢印)にし、グリッドの間隔にあてはまらない間取りは、吸着間隔 | イ分割 | インタンのお や4分割などにして作図します。

グリッドにあてはまらない数値、たとえばグリッド間隔(1マスの間隔)を455mmにしていて、600mmの 幅を取りたいとき、方法としては次の章の「相対位置」(参 基本操作編②)を使用すればできますが、 作図が非常に難しくなります。

図面の精度がある程度アバウトでいい場合、たとえば不動産の間取りなどは厳密に正確な図面を作 成する必要がない場合の方が多いと思われます。

ですので、600mmの場合、吸着間隔を3分割にして作図すると1マスと 1/3 で 606.6mmになるので、 実際に近い図面ができます。

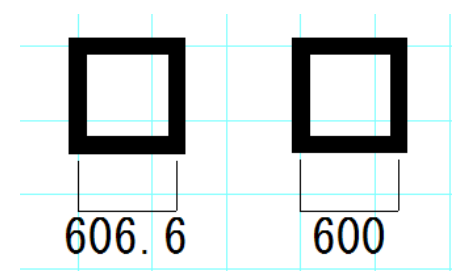

(左がグリッド吸着を利用して書いた 606.6mmの間隔、右が相対位置(ある点からある点までの距離を 入力して作図する方法)を利用した600mm間隔、見た目ではほとんどわかりません)

部屋や建具の配置では、グリッド吸着は常にON にして、あてはまらない場合は吸着間隔 2分割 を変えて作図するとしておけば、くずれずにきれいな間取りを作成することができ

ます。

どうしても変則的な数値が多い、店舗などの作図などで、グリッド間隔を 100mmにされている場合も あります。その場合でも 100mmにすると画面がグリッドで非常に細かくなり見難くます。

その場合も、グリッドの間隔は200mmにして吸着間隔を2分割(あるいは500mmで5分割など)にすれ ば大分スッキリした画面になり作図しやすくなります。

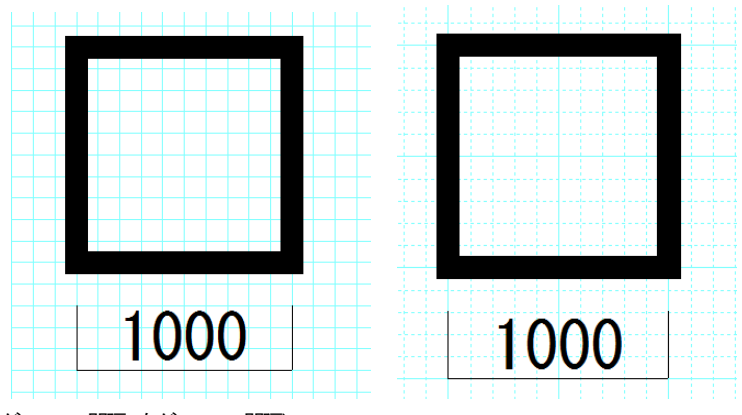

(左が100mm間隔、右が500mm間隔)

図面の精度によりますが、作図はグリッド吸着を使用して近似値で行い、寸法線などの書き込む数値
(文字)をキッチリ合わせておけば、難しい図面もラクに作図できます。寸法線の手動入力方法は寸法 線 (参 基本操作編2))をご覧ください。

最初は、グリッド間隔が基本操作1で作成したように 910mm間隔で、吸着間隔を1分割から4分割、最 大でも6分割くらいまで使用して作図するようにしてみてください。

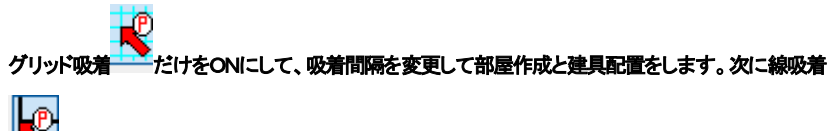

。<br>Rロ<del>な配置し全て吸着な</del>OFFにして文字を配置する、という順番になります。

# 要点その3 常に「選択」モードにする

次に、作業中、部屋や図形を作図している時以外は「選択」 の状態にしておくことです。「選択」 はあらゆる作業の基本で、選択したものを移動、伸縮・回転、削除、プロパティの変更をします。作図し ていて、次に何をしようかと考えるときに、「選択」にして考えるクセをつけると、作業がスムーズになり ます。

なぜ常に「選択」モードにしておくかですが、今作業している状態が何の状態かわからなくなるときなど があります。例えば部屋を作図したとき、位置や大きさを間違えて作図したとき、そのまま画面をクリッ クするとまた別の部屋を作図してしまって図面がおかしくなってしまいます。

慣れないうちは1つの作業が終わったら「選択」 スピック<br>そ押す。そして次に何をしたいか考えて作業 に入ります。

# 要点その4 間違えたら「元に戻す」

作図していると、間違えた位置に配置したり、移動しようと思うものと違うものを移動してしまったりする ことがあります。そんなとき、間違えて移動や伸縮したものを再度移動しようとしても、元の位置に戻し にくかったり、かえって図面がくずれてしまい時間のロスになります。

描き間違えたと思ったら、「元に戻す」ボタン <mark>▲ )</mark>を押します。

元に戻してから「やっぱり元に戻さない」と思ったら、「やり直し」ボタン Ledge<br>アイニティング・ディルの状態 に戻します。

#### 要点その5 部屋移動のロック

部屋や壁、建具は上記のようにグリッド吸着を使用すると、グリッドに沿ってきれいに配置されますが、

「部品配置」時にグリッド吸着がOFF コンコースリます。この状態で配置した部品や文字などを移動しよ うとする際に、間違って部屋を移動してしまうこともあります。

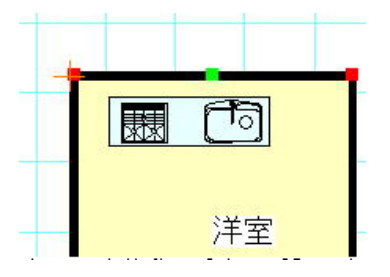

その際に「元に戻す」で事なきを得ますが、移動で戻すのは、ずれてしまっているので難しいです。 このようなトラブルを未然に防ぐために、画面左の部屋移動ロック[\(参](#page-44-0))を「グリッド吸着OFF時ロック」

にしておきます。 クリット1吸Off時 〜 これはグリッド吸着がOFFの時とグリッド吸着がONでも線吸 着がONだと、部屋や建具の移動伸縮にロックがかかります。

間取りの失敗はグリッドからずれることが原因のことが大半ですので、このロックをしておくと、作成ト ラブはかなり軽減されます。デフォルトは「グリッド吸着OFF時ロック」です。

# 要点その6 まめに保存

最後にこまめに上書き保存 ■■ するということです。「編集 |「元に戻す ■ で間違った作業は元に戻り ますが、ある程度できたらまめに上書き保存しましょう。大きなやり直しをする必要がなくなります。

ここで大切なのは、「どの場所(のフォルダ)に保存するか決めておくこと」です。

「保存する場所」をドキュメントと決めておけば、保存したファイルがどこにいったかわからなくなること はありません。ファイルやフォルダの操作は Windows 共通ですので、よくわからない場合はサイトや 書店テキストなどでフォルダやファイルについて学習しておくことをお勧めいたします。

保存すれば、作業中にこまめに上書き保存します。部屋が完成したら保存、建具配置したら保存・・な ど、そうすれば致命的な間違いを起こして「編集」「元に戻す」でも戻らなくなったときや、万一のパソコ ンフリーズでも安心です。

保存したファイルはHDDの別の場所でもUSBメモリやクラウドでバックアップとして別の場所にコピー しておけば、なお安全です。

#### 保存せずに終了した。またはフリーズして保存しそこねたら…

「間取りっど6」を再起動し、すぐに「ファイル」「バックアップファイルを開く[」\(参](#page-34-0))を行います。 バックアップファイルは作業中にマウスの動きを止めた時など定期的に行いますので、直前の作業ま で復旧できる場合があります。復旧したらすぐに「ファイル」「名前を付けて保存」を行ってください。

#### 保存ファイルがどこにいったかわからなくなってしまった・・・

「保存する場所」をしっかり把握しておけばいいのですが、保存する場所を意識せずに保存した場合、 どこにいったかわからなくなる場合があります。その場合はWindowsの検索で、「.mdr」と入れてハード ディスク内を検索します。

「.mdr」とは間取りっど6の保存ファイルを示す拡張子です。ファイルの一覧に間取りっど6の登録ファイ ルが出ます。この中で行方不明になっているファイルをドラッグでドキュメントなどにコピーや移動して ください(一旦デスクトップにコピーしてからドキュメントに移動してもいいです)。

ここまでで基本操作1は終わりです。これで基本的な間取りは書けるようにはなりましたが、まだ基本 的に必要な操作がありますので、「基本操作編②」をご覧ください。